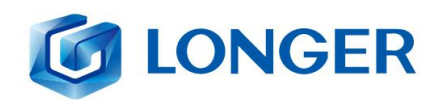

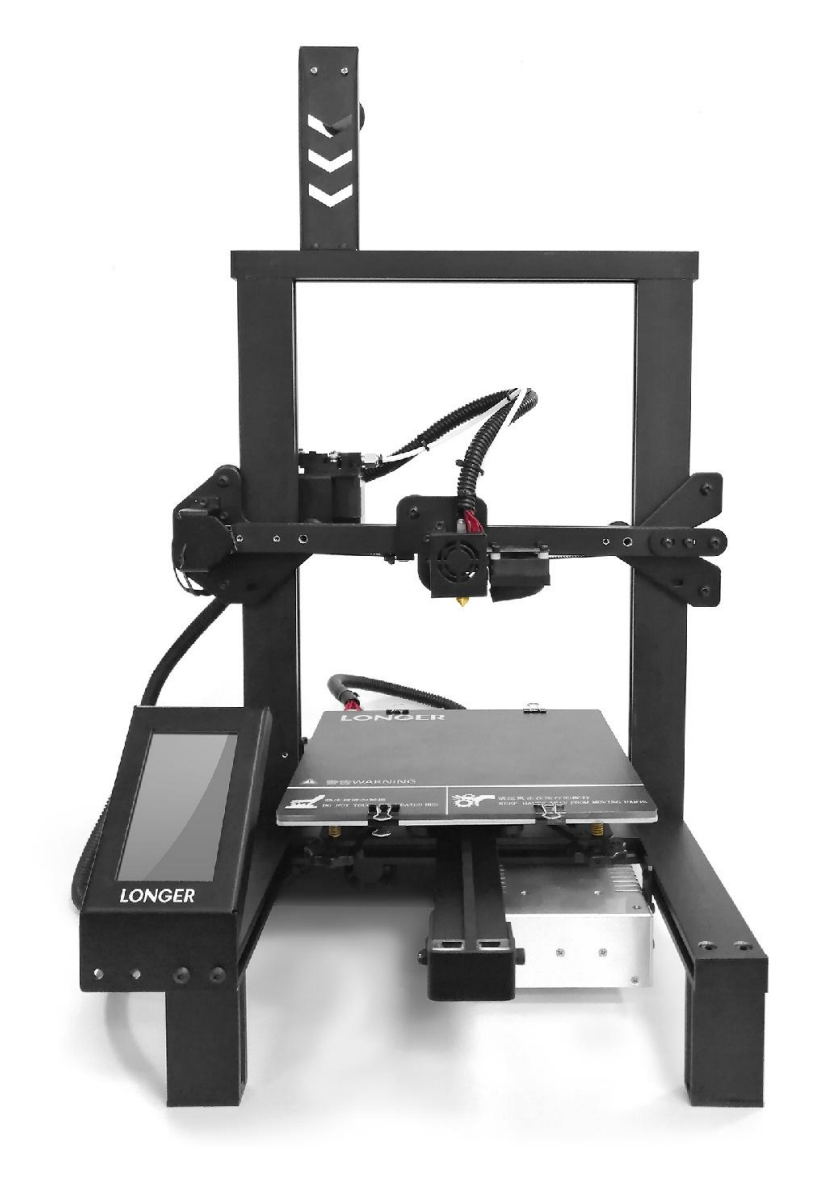

**User Manual** Version 1.0

LONGER TECHNOLOGY **LK4 Pro 3D PRINTER** 

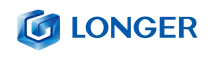

#### Directorio

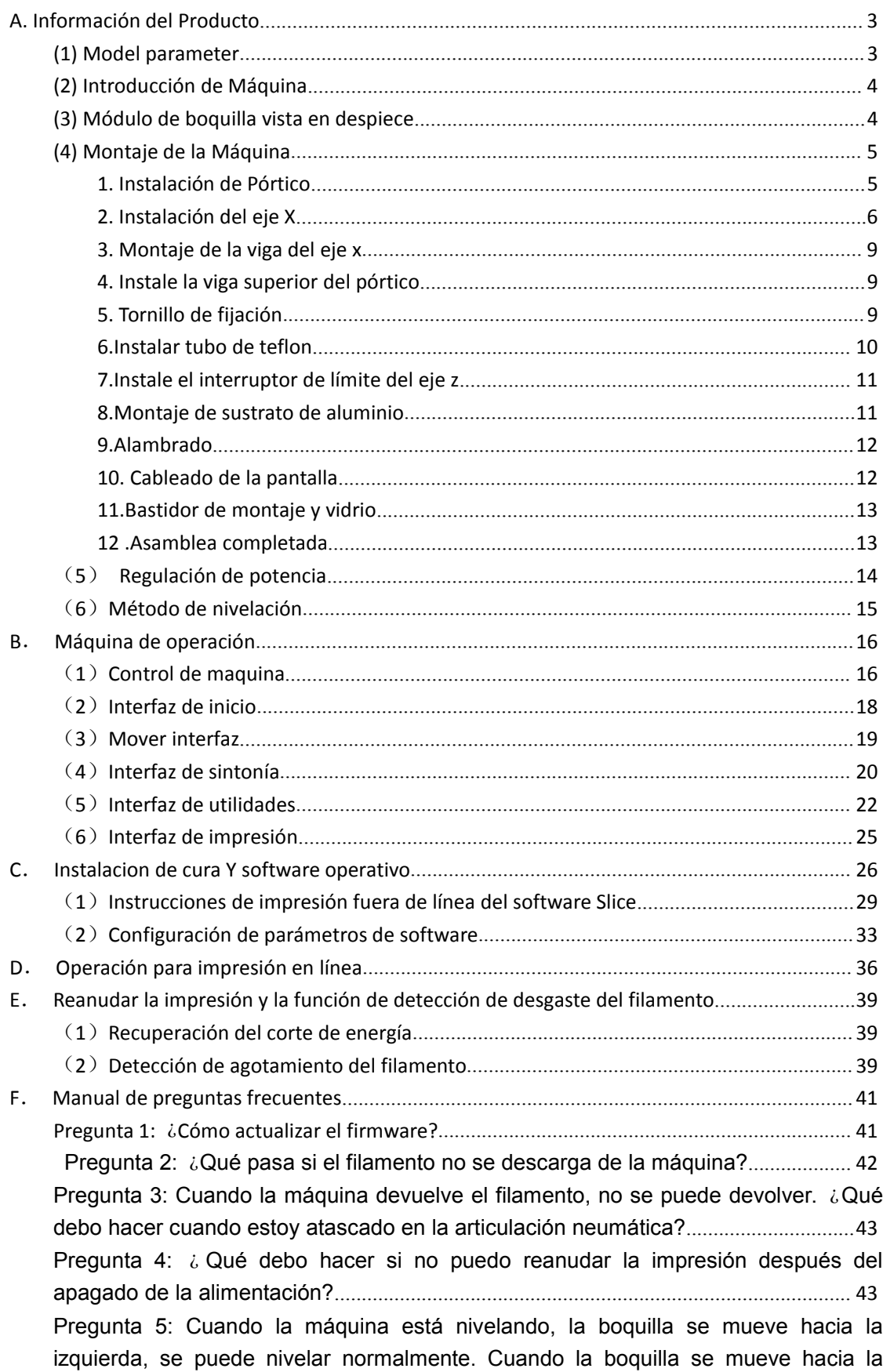

#### **G LONGER**

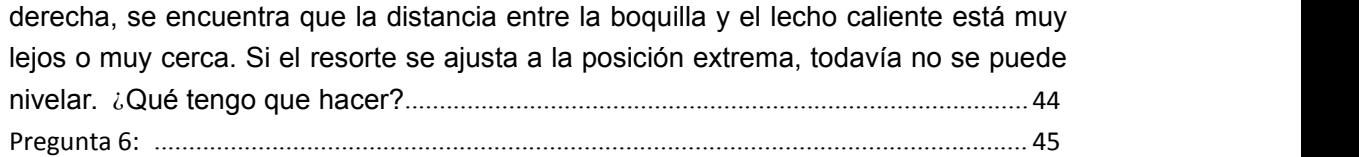

#### **Precauciones de seguridad**

1) La temperatura de las piezas de la boquilla puede alcanzar los 250 ° C durante el funcionamiento de la máquina. Para garantizar su seguridad, está prohibido tocar el modelo y la boquilla directamente con la mano mientras la impresora está imprimiendo o enfriando.

2) Durante el funcionamiento de la máquina, está prohibido accedera la máquina para evitar pellizcos.

3) El voltaje de trabajo es 110 ~ 220V CA 50HZ AC. El zócalo de tres clavijas debe estar conectado a tierra. No utilice otras fuentes de alimentación para evitar daños a componentes o incendios, descargas eléctricas y otros accidentes.

Nota: Antes de encender, compruebe si el valor de voltaje de entrada de la fuente de alimentación de conmutación cumple con el estándar de voltaje del país o región.

4) Cuando la máquina está trabajando continuamente durante  $\geq 96$ horas, debe detenerse durante 1-3 horas.

#### Consumibles

Los consumibles no se utilizan después de desembalar o durante un largo período de tiempo después de que se completa el modelo de impresión.Los consumibles deben sacarse de la impresora y sellarse para evitar que se expongan al aire durante mucho tiempo, causando humedad y afectando lacalidad de impresión. Al mismo tiempo, cuando

#### **G LONGER**

se retiran los consumibles, el extremo frontal de los consumibles debe fijarse en la bandeja para evitar consumibles y afectar la próxima impresión.

Para utilizar esta impresora, se recomienda utilizar los suministros proporcionados por la empresa. En la actualidad, la calidad de los consumibles vendidos en el mercado minorista es desigual, y la impresión es propensa a romperse.

Escaloneo y obstrucción de la boquilla de la impresora, etc., y daños irreversibles a los componentes de calentamiento de la boquilla, el motor de extrusión y el engranaje de extrusión. La compañía no garantizará la impresora debido al uso de consumibles que no sean nuestra empresa.

Requisitos medioambientales

Requisito de temperatura: 10 ° C  $\sim$  30 ° C, requisito de humedad: 20% ~ 50%, esta impresora 3D puede funcionar normalmente dentro de este rango; Más allá de este rango, esta impresora 3D no podrá lograr los mejores resultados de impresión.Requisitos de energía

# <span id="page-5-0"></span>**A.Información del Producto**

## <span id="page-5-1"></span>**(1) Model parameter**

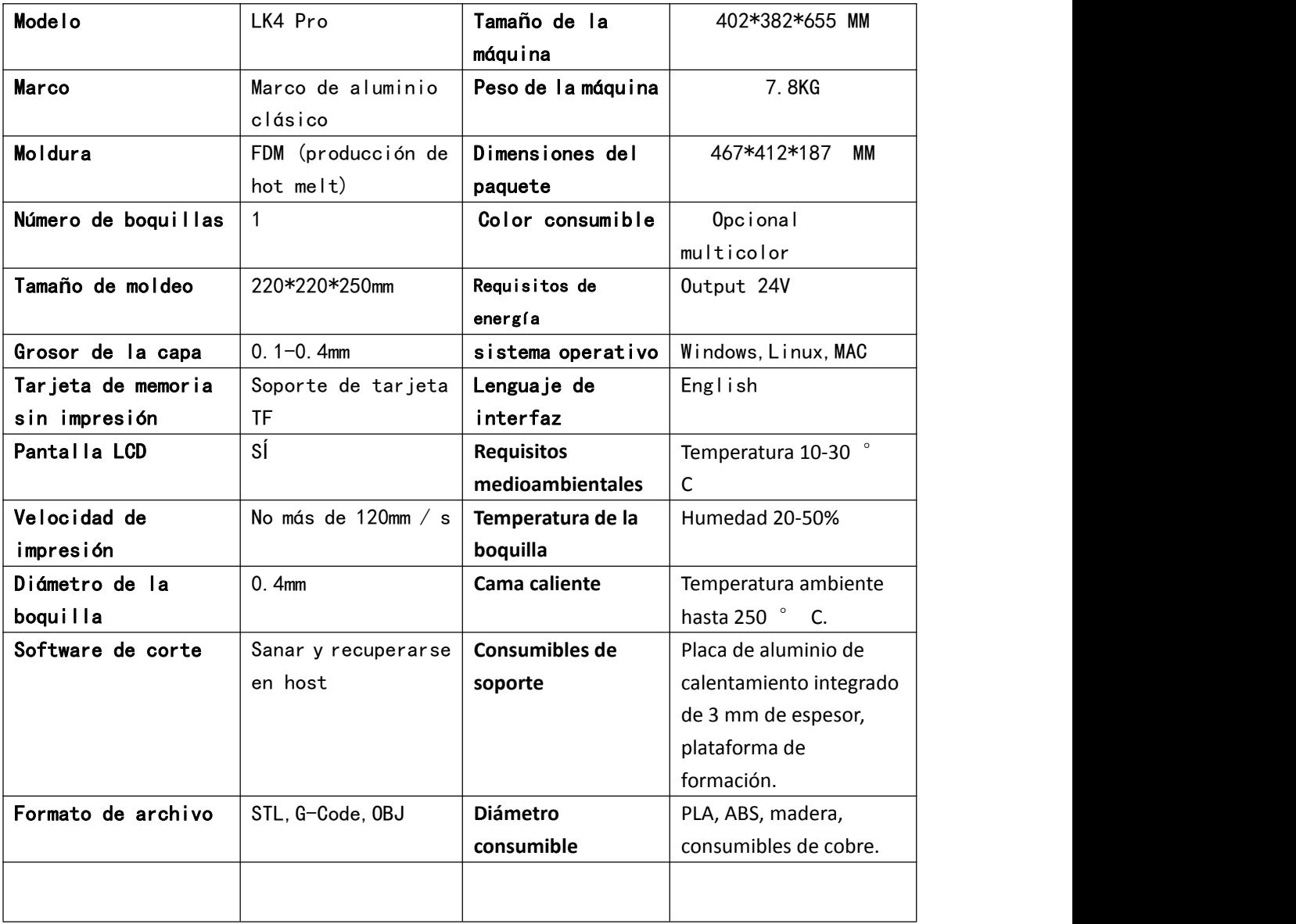

<span id="page-6-0"></span>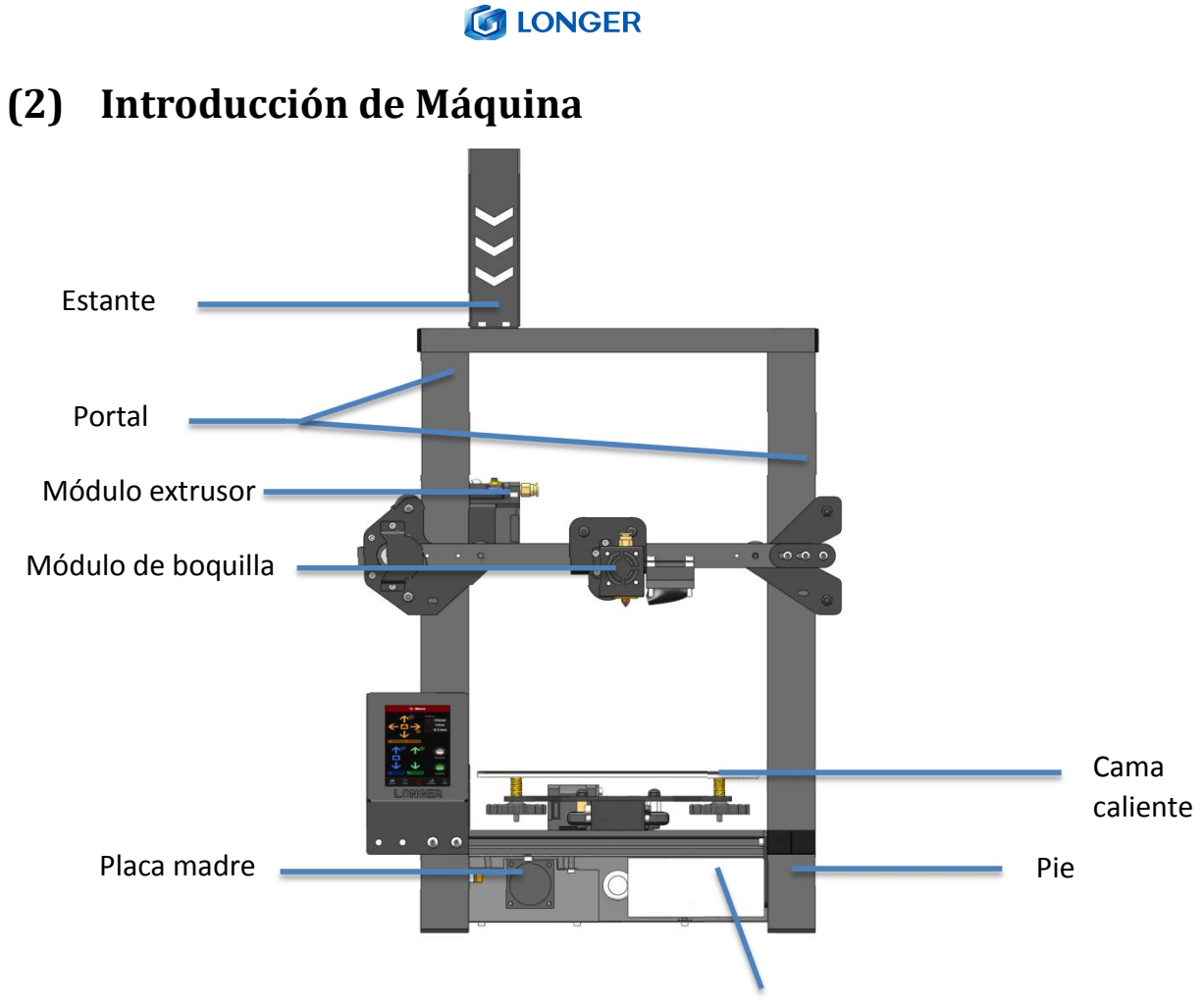

fuente de alimentación

#### <span id="page-6-1"></span>**(3) Módulo de boquilla vista en despiece**

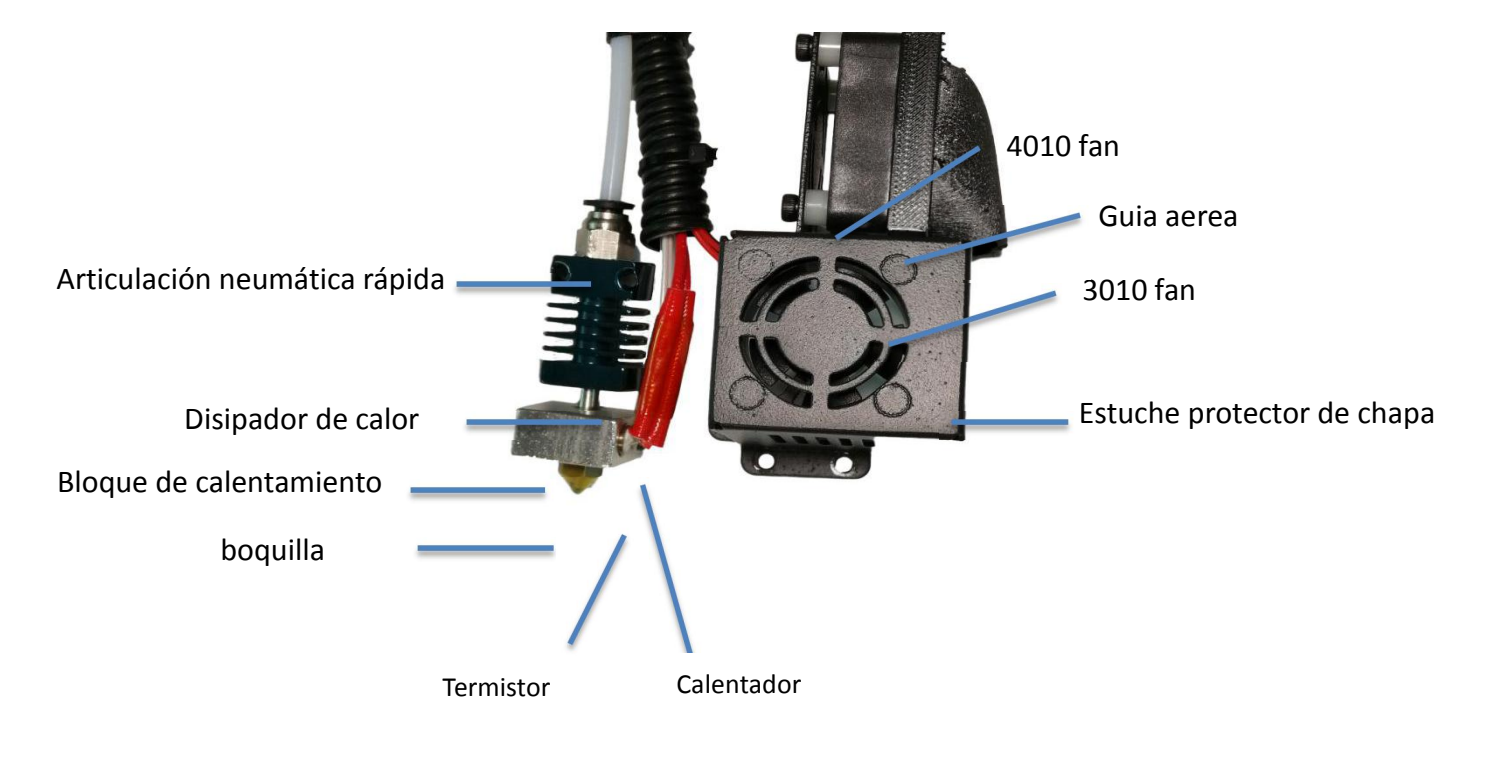

## <span id="page-7-0"></span>**(4) Montaje de la Máquina**

#### <span id="page-7-1"></span>**1. Instalación de Pórtico**

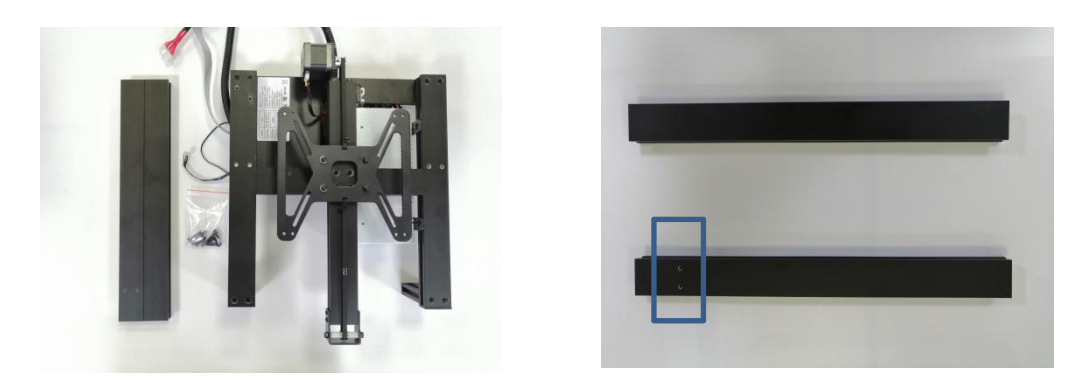

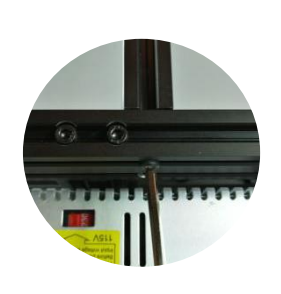

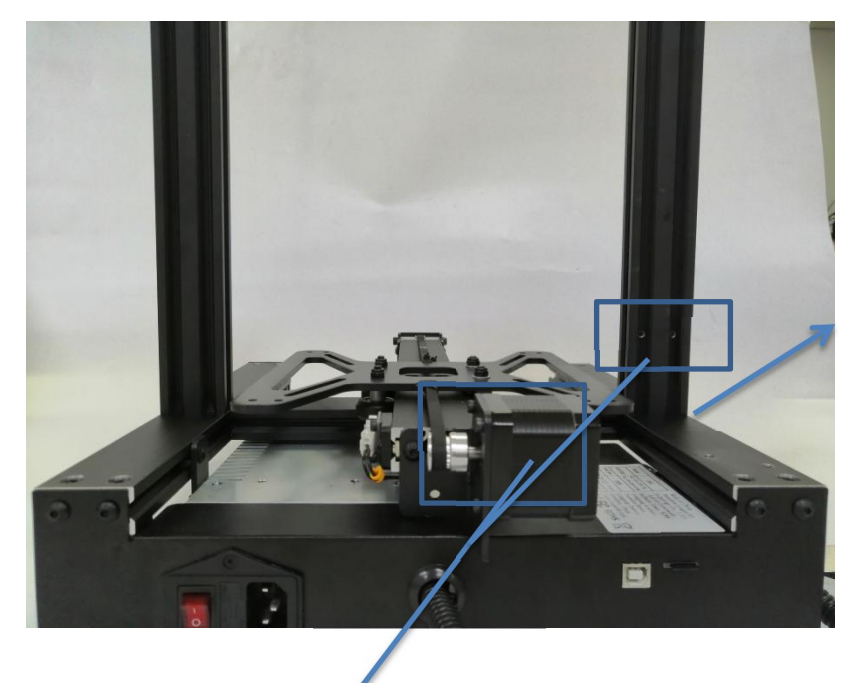

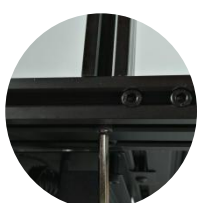

Dos cuadros azules en la imagen, deben estar en una dirección

Dos orificios roscados para estar en el lado del motor del eje Y

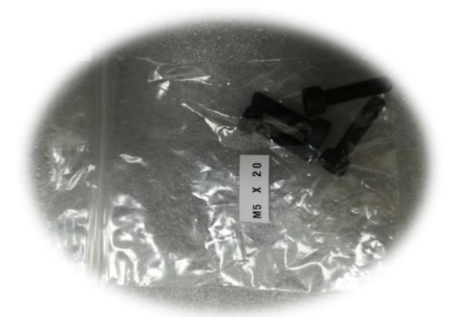

El tornillo utilizado es M5 \* 20.

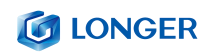

## <span id="page-8-0"></span>**2. Instalación del eje X**

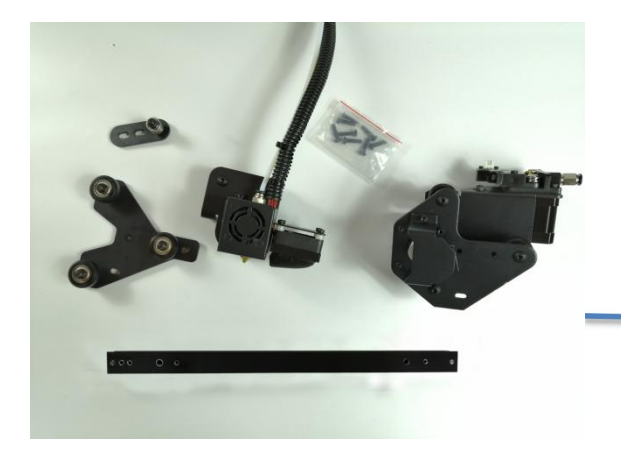

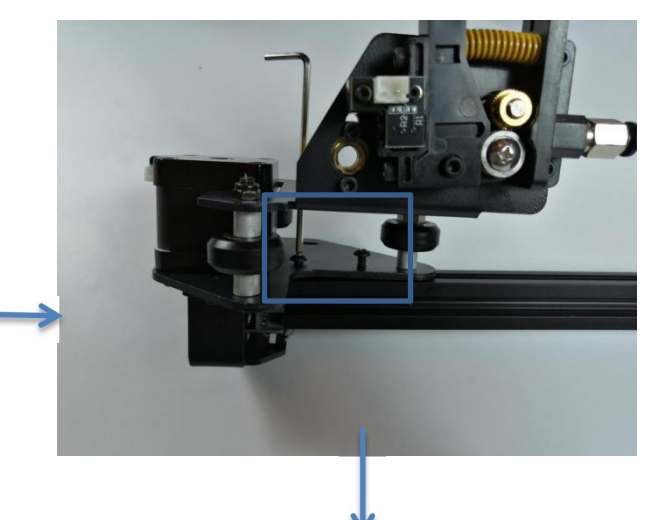

Los tornillos son todos M4 \* 16

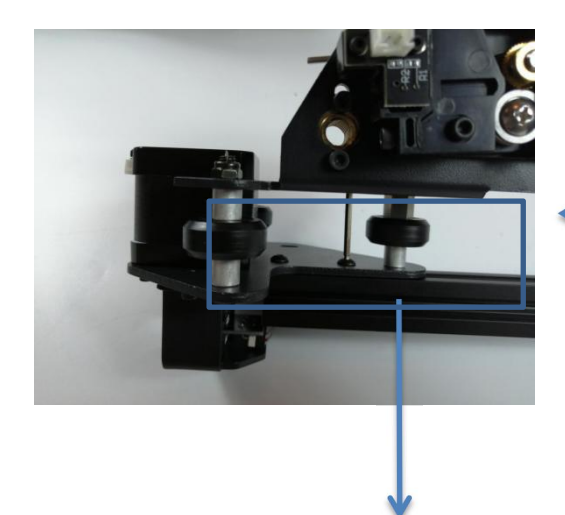

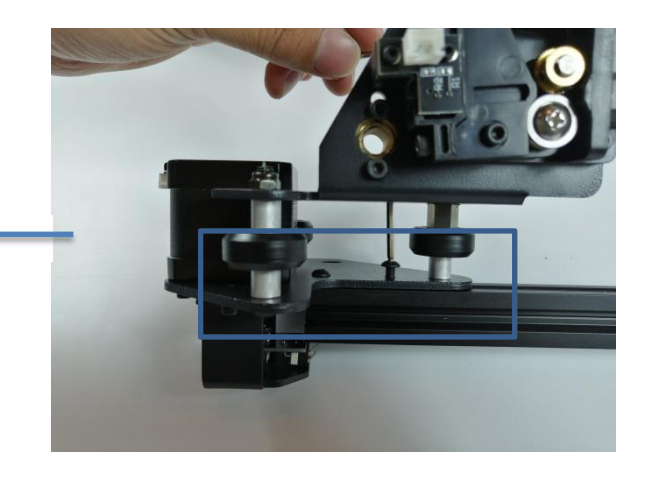

Si la rueda de bloqueo de la boquilla no puede entrar, use una llave para ajustar la tuerca excéntrica.

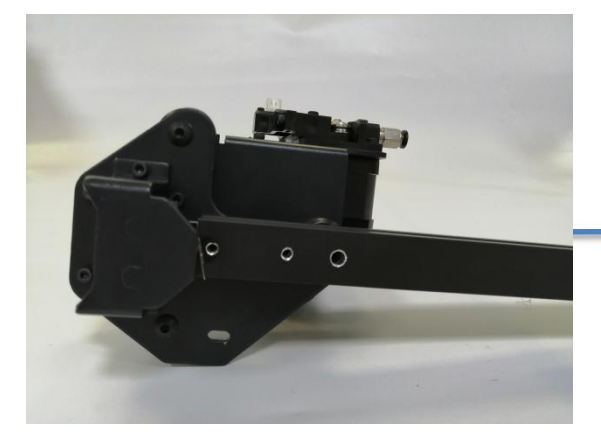

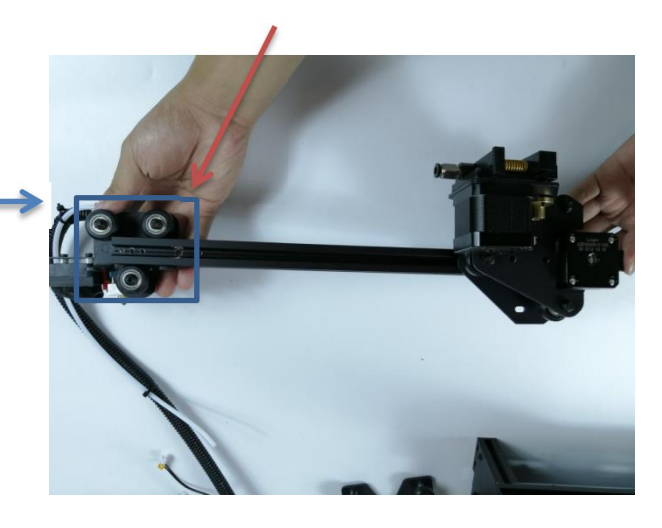

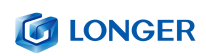

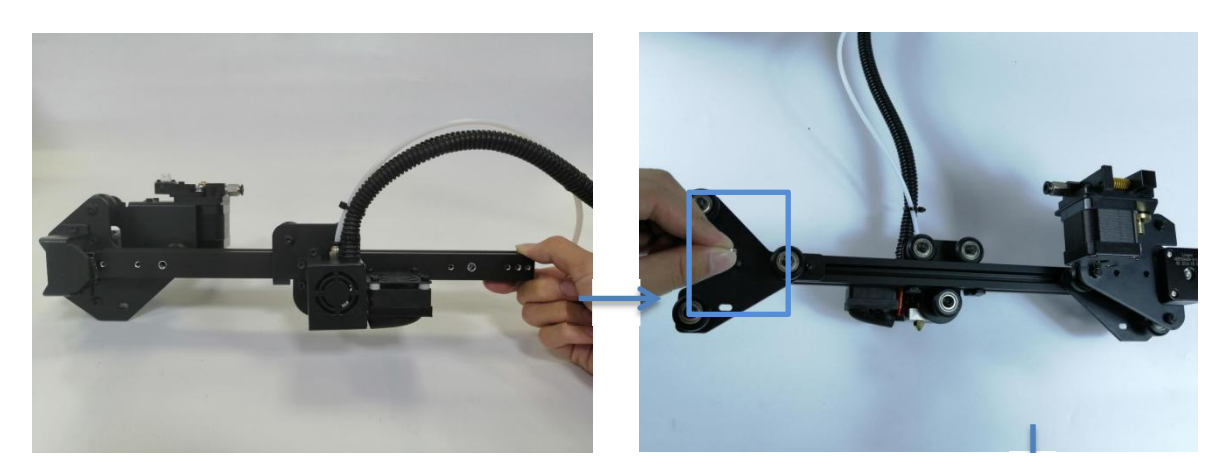

Lado de la caja hacia arriba

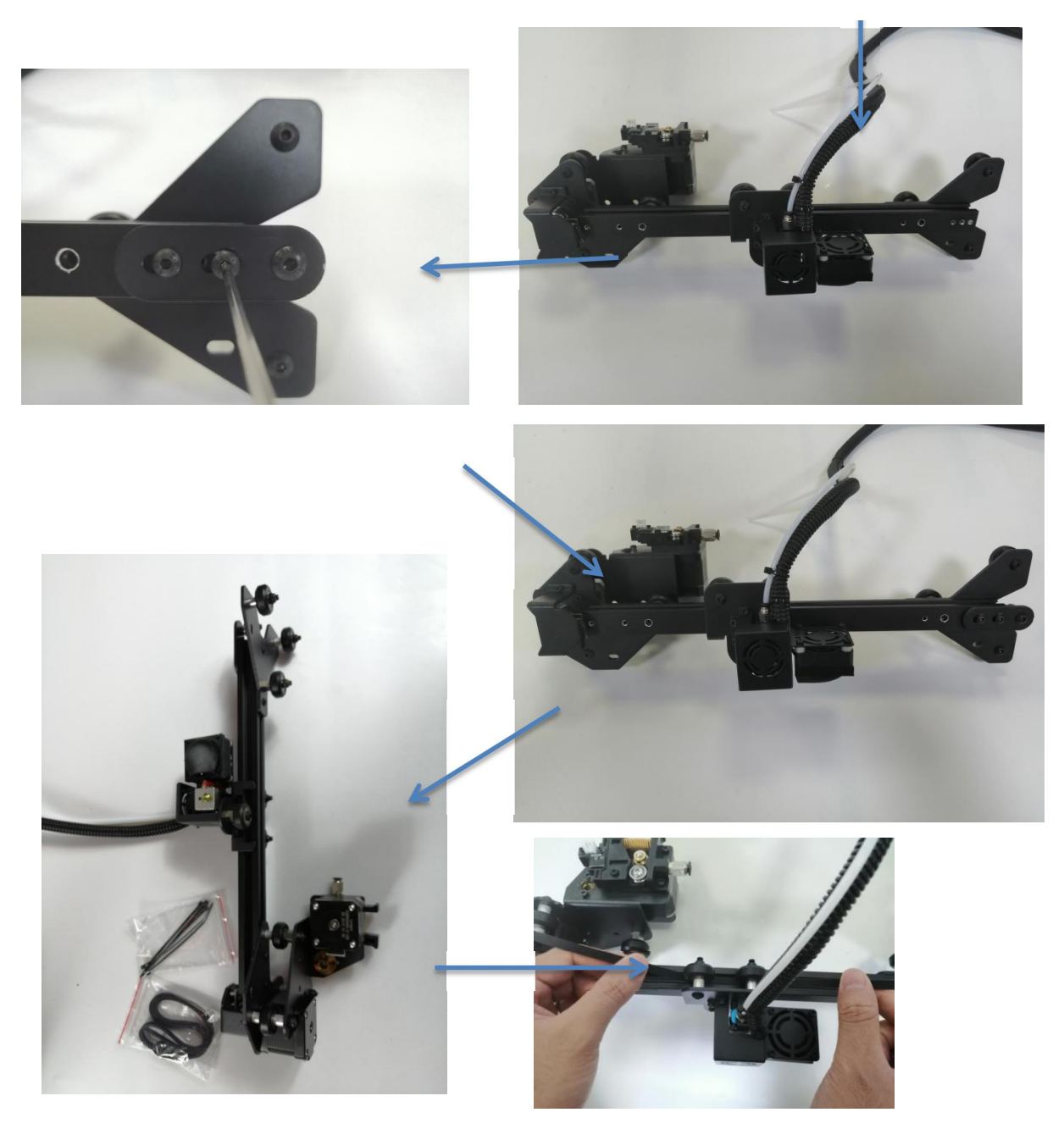

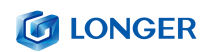

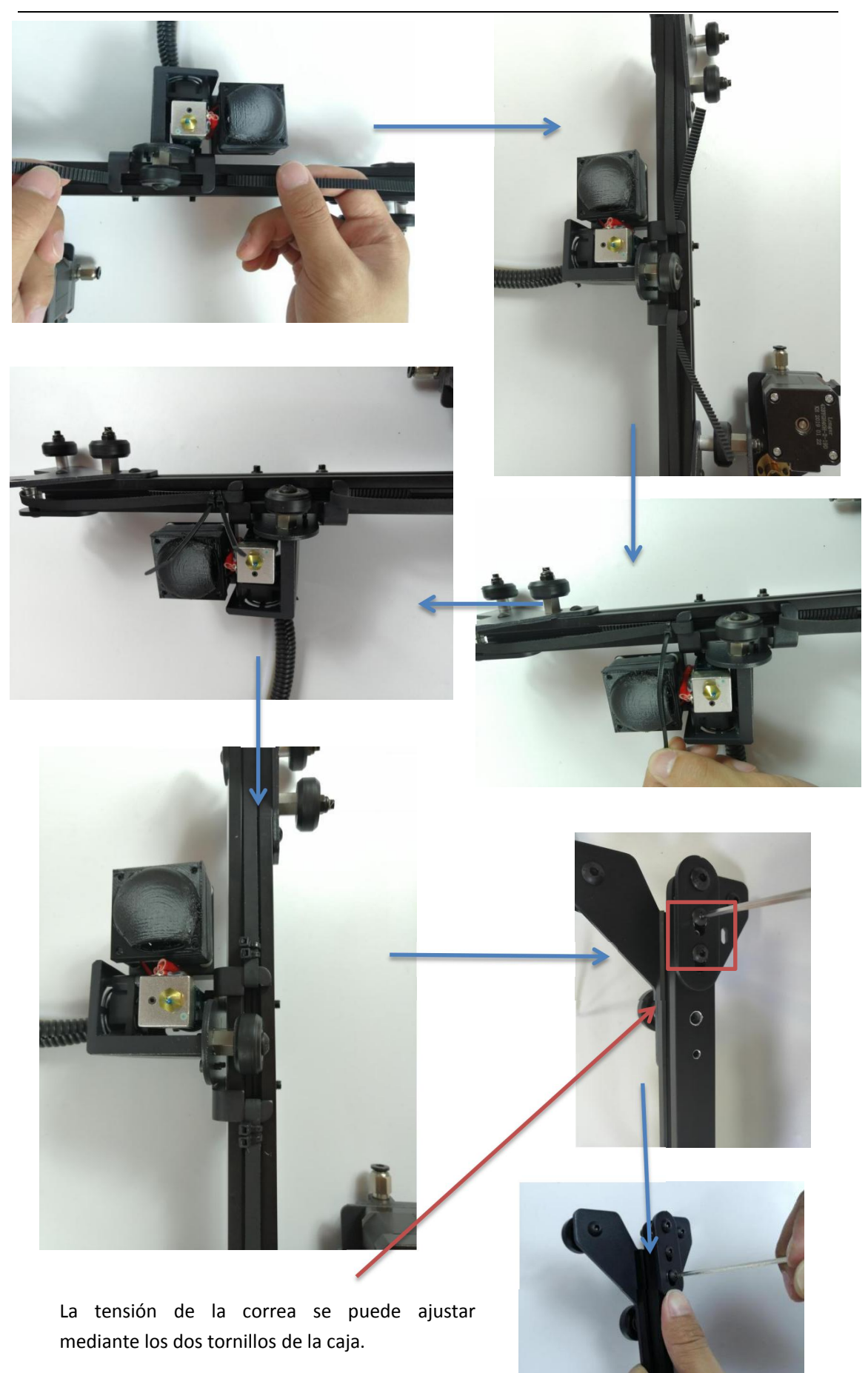

#### **G LONGER**

#### <span id="page-11-0"></span>**3. Montaje de la viga del eje x**

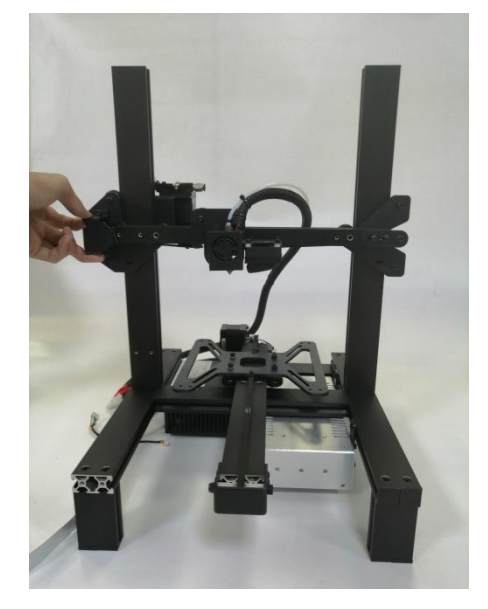

Si la rueda no encaja, puede ajustarla con las tuercas excéntricas en ambos lados. Deja que la viga del eje X entre

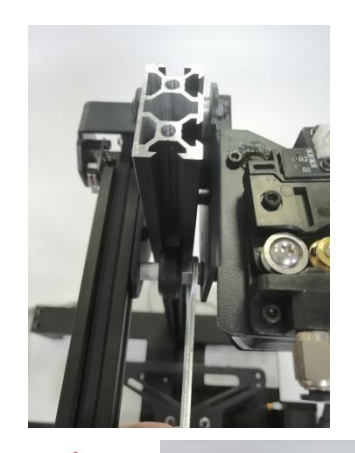

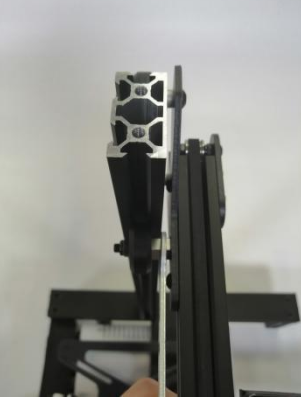

#### <span id="page-11-1"></span>**4. Instale la viga superior del pórtico**

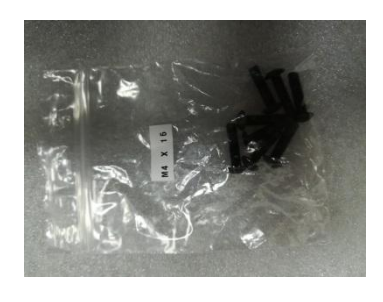

#### <span id="page-11-2"></span>**5. Tornillo de fijación** Utilice 4 M5 \* 20

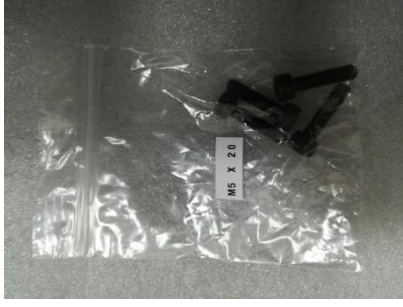

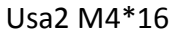

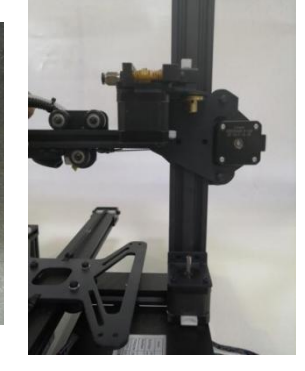

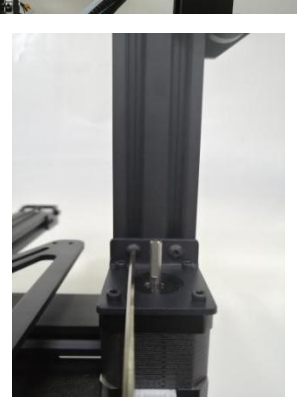

www.longer3d.com 9 9 info@longer3d.com

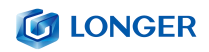

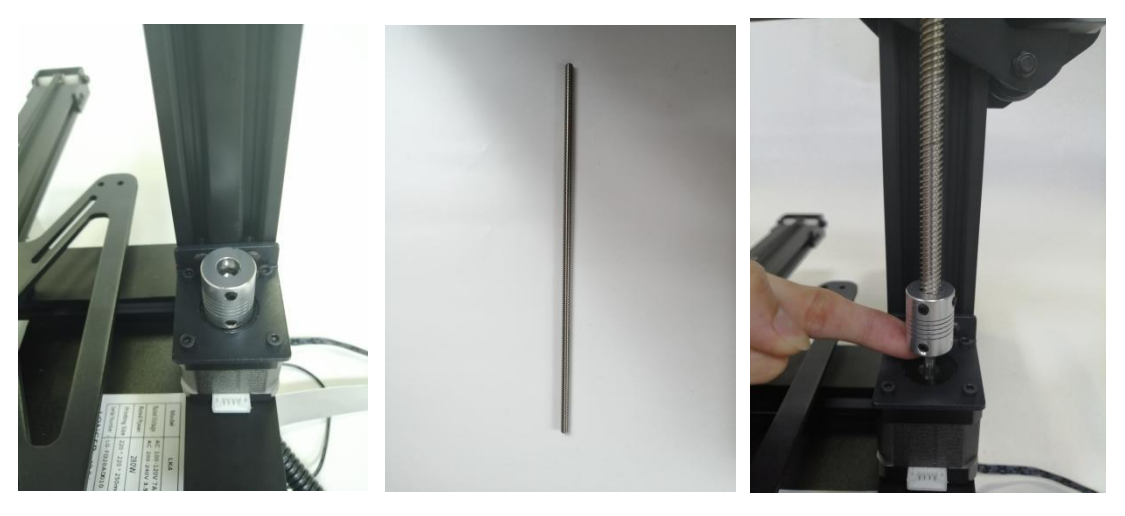

Deje que el tornillo de avance encaje en el acoplamiento y que el eje del motor también esté alineado con el tornillo de avance. Aprieta el cable superior

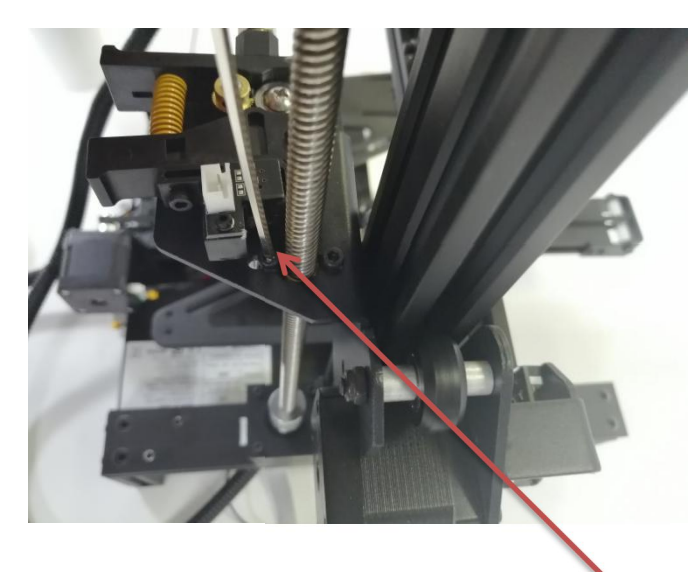

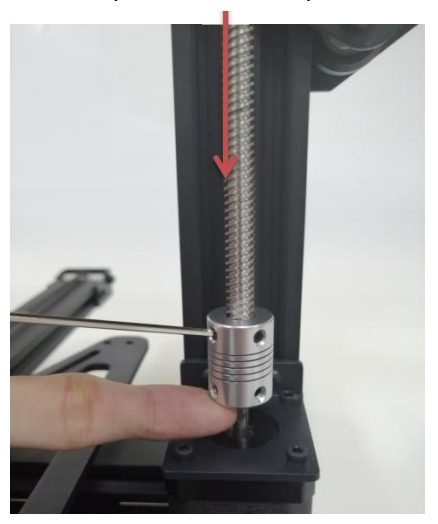

Ajuste el movimiento del tornillo ajustando estos dos tornillos. Los dos tornillos no se pueden apretar demasiado. Gire el acoplamiento a mano para ajustar el movimiento del tornillo de avance

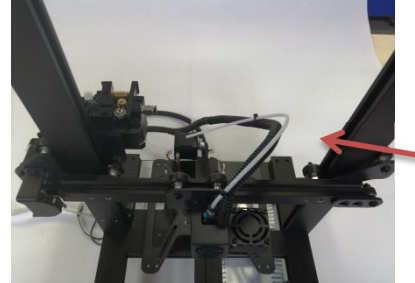

<span id="page-12-0"></span>**6.Instalar tubo de teflon**

Nota : Tubo de teflón y dirección de la línea.

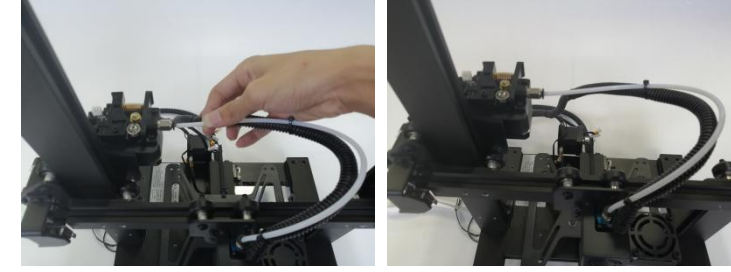

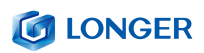

## <span id="page-13-0"></span>**7.Instale el interruptor de límite del eje z**

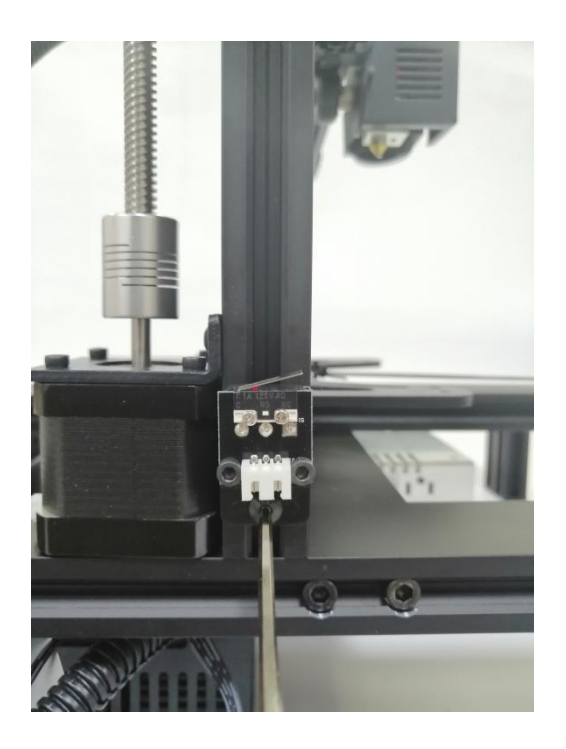

La instalación de apertura límite del eje Z está a unos 15 mm de la base (esto es ajustable)

## <span id="page-13-1"></span>**8.Montaje de sustrato de aluminio**

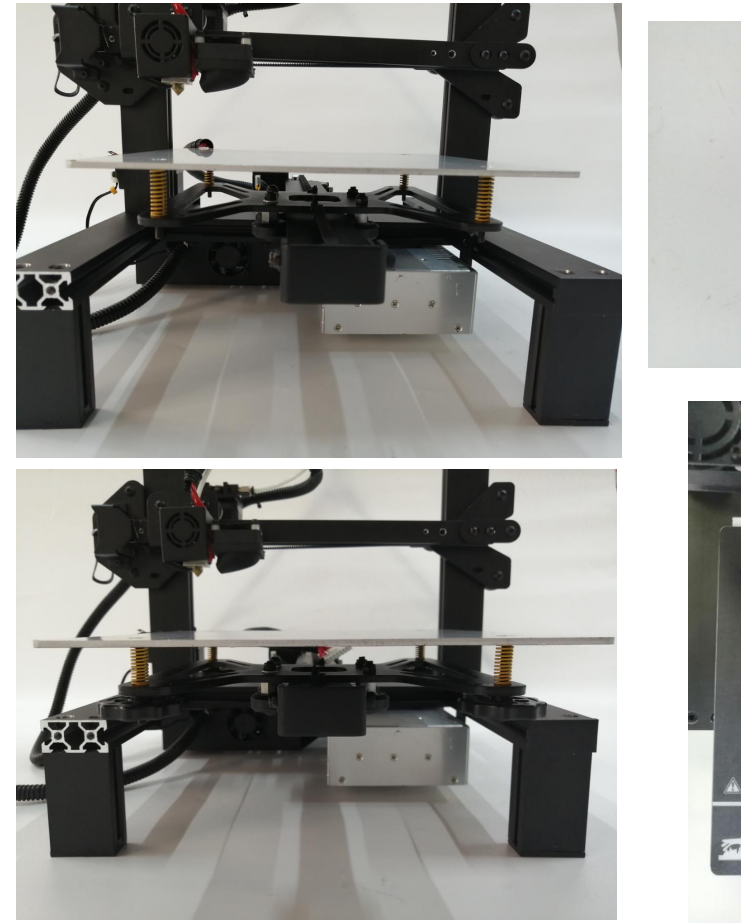

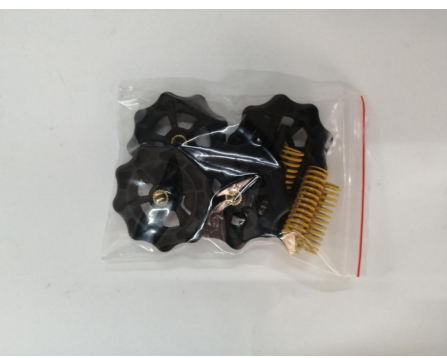

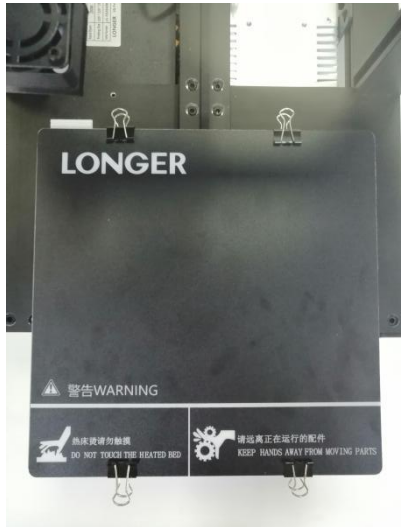

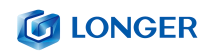

#### <span id="page-14-0"></span>**9.Alambrado**

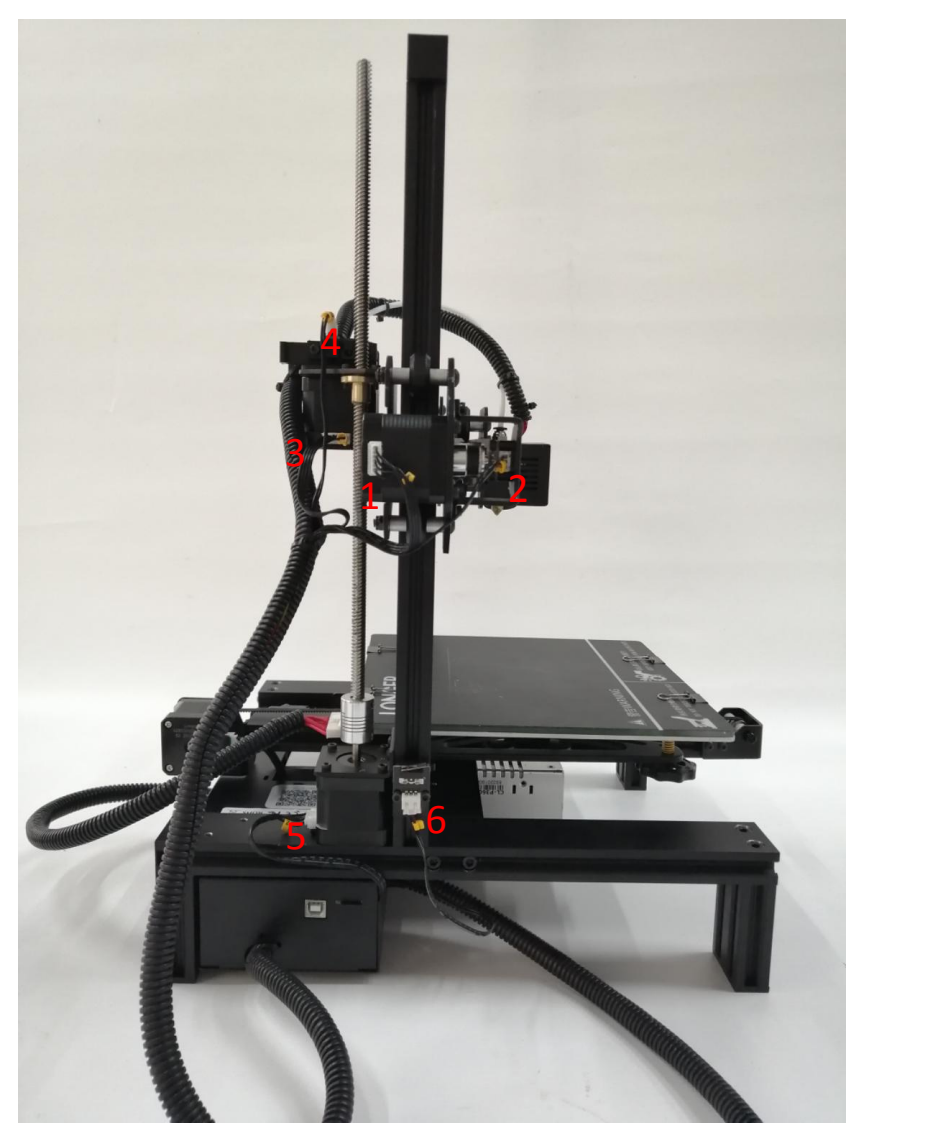

1. Línea de motor X 2. Línea de interruptor de límite X 3. Línea de motor de eje E

4. Detección de rotura del eje E 5. Línea de motor del eje Z 6. Final de carrera del eje z and the state of the state of the state of the state of the state of the state of the state of the state of the state of the state of the state of the state of the state of the state of the state of the state of the stat

#### <span id="page-14-1"></span>**10. Cableado de la pantalla**

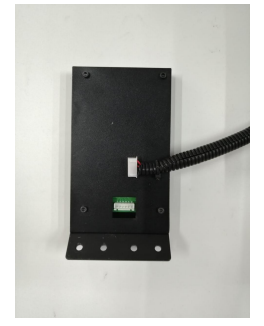

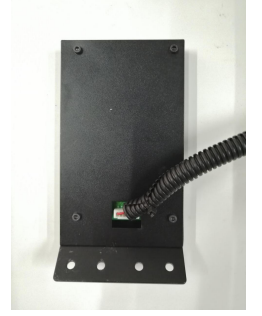

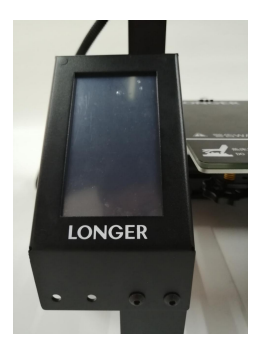

# <span id="page-15-0"></span>**11.Bastidor de montaje y vidrio**

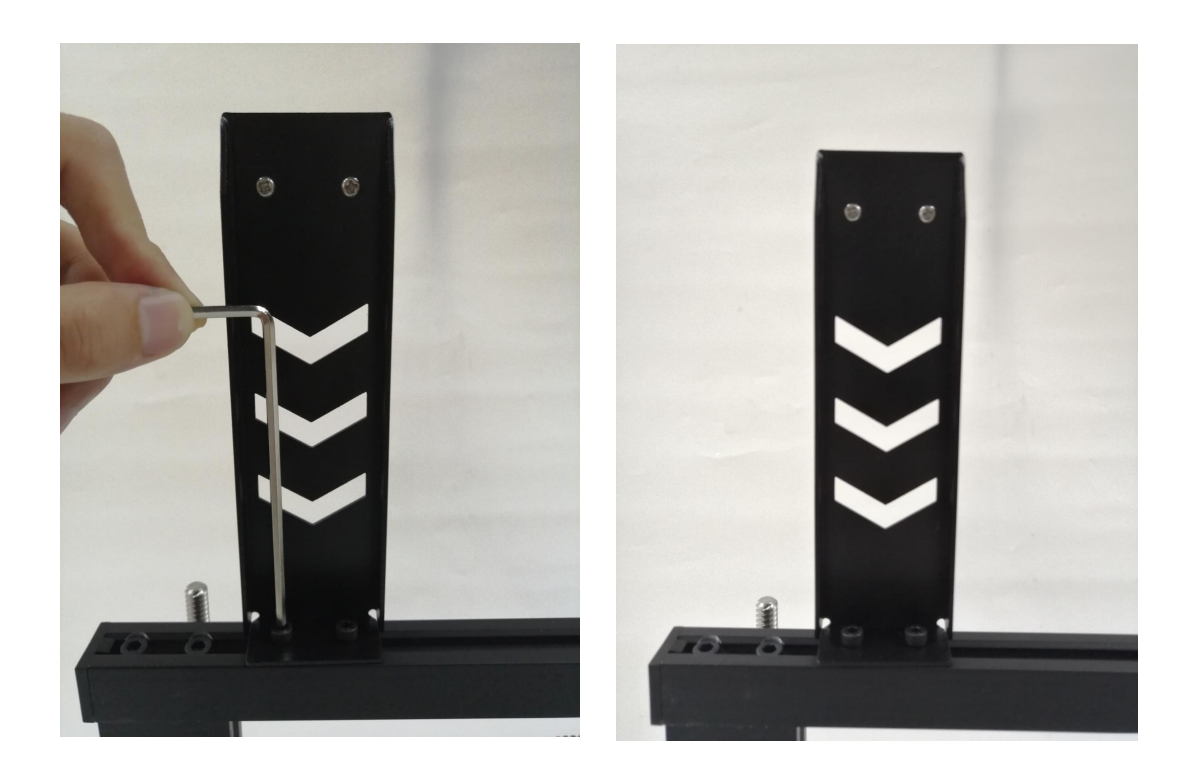

#### <span id="page-15-1"></span>**12 .Asamblea completada**

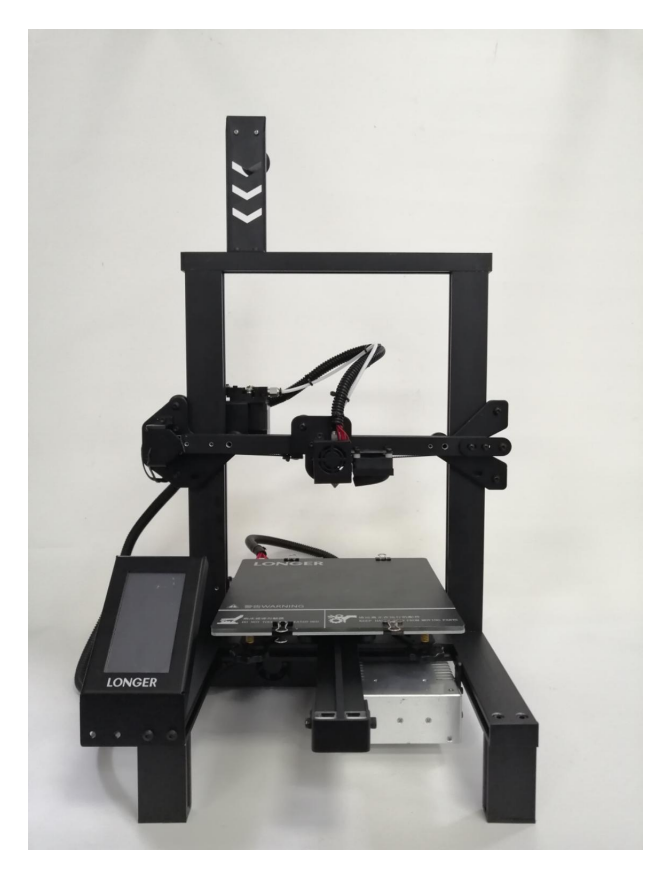

## <span id="page-16-0"></span>(**5**) **Regulación de potencia**

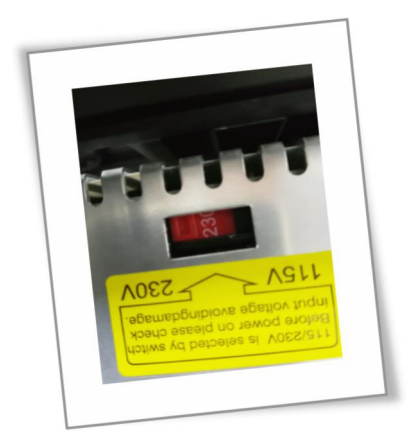

Si la tensión de acceso es de 220 V, ajuste la fuente de alimentación en la caja de control a 220 V; asegúrese de confirmar antes de encender. De lo contrario quemará el poder.

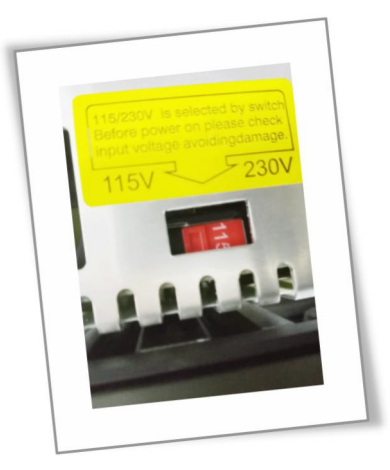

Si la tensión de acceso es de 110 V, ajuste la fuente de alimentación en la caja de control a 110 V; asegúrese de confirmar antes de encender. De lo contrario quemará el poder.

#### **COLONGER**

#### <span id="page-17-0"></span>(**6**)**Método de nivelación**

Puede hacer clic manualmente en el cero XY y en el cero Z en la interfaz de Movimiento, luego desbloquear, mover manualmente la cama caliente y la boquilla, y luego ajustar la tuerca niveladora para que la distancia de la boquilla a la cama caliente sea aproximadamente de un papel de papel A4

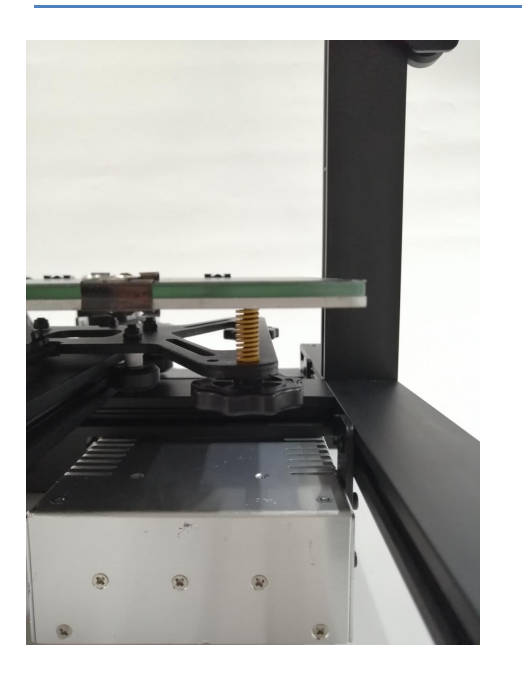

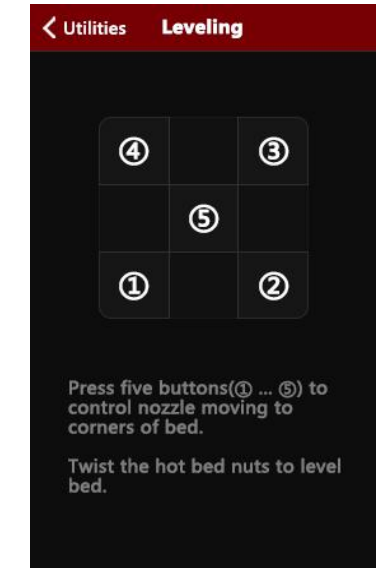

Encienda la máquina, haga clic en el botón de nivelación, haga clic en los cuatro botones, la boquilla se moverá a la posición correspondiente de manera correspondiente. Después de esperar a moverse a la posición correspondiente, puede ajustar manualmente la tuerca de mano para ajustar la distancia entre la boquilla y la cama caliente a aproximadamente un A4. Espese el papel, apriete el tornillo [apriete en sentido antihorario] y aumente la distancia entre la placa de calentamiento y la boquilla. Afloje el tornillo [tornillo en el sentido de las agujas del reloj] y la placa de calentamiento estará cerca de la boquilla. Ajuste los otros tres puntos a su vez para completar la nivelación

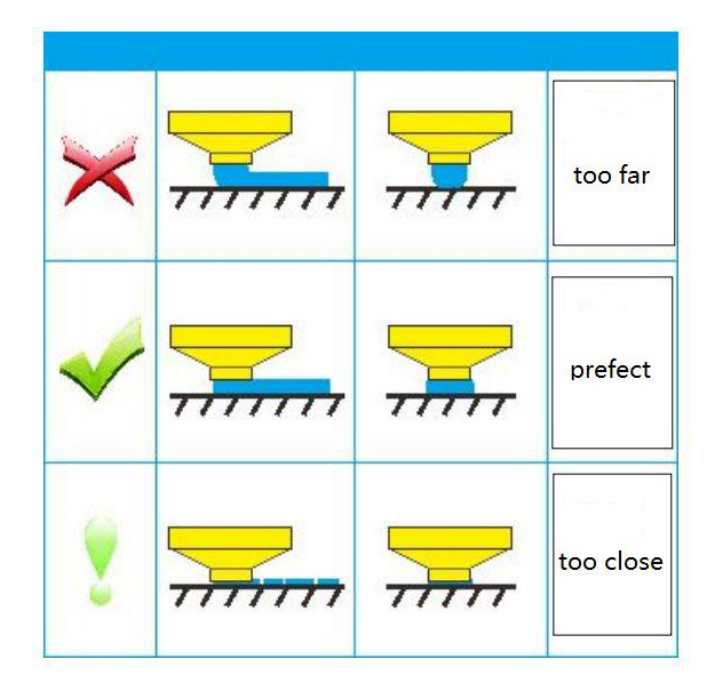

# <span id="page-18-0"></span>**B**. **Máquina de operación**

# <span id="page-18-1"></span>(**1**)**Control de maquina**

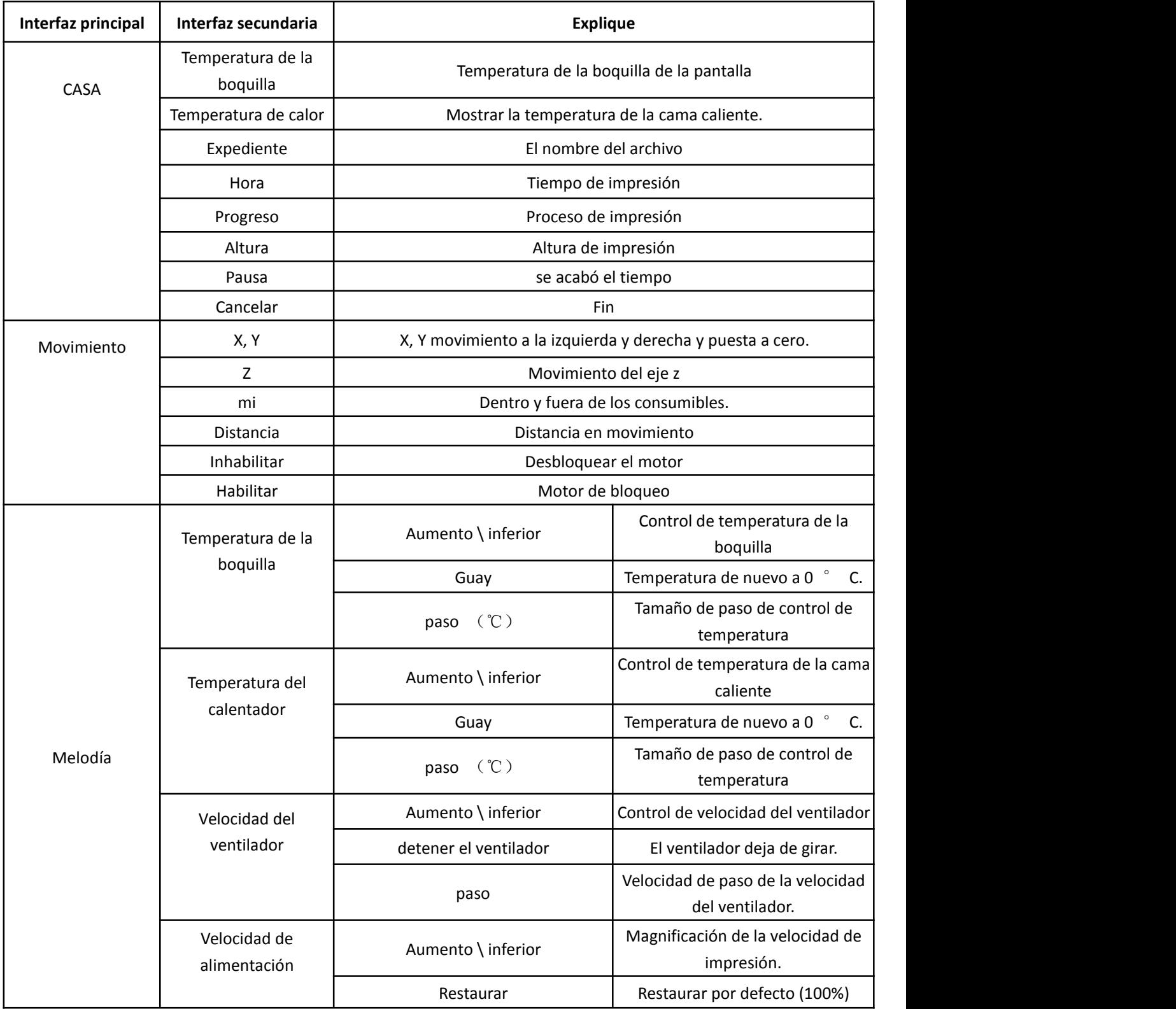

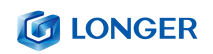

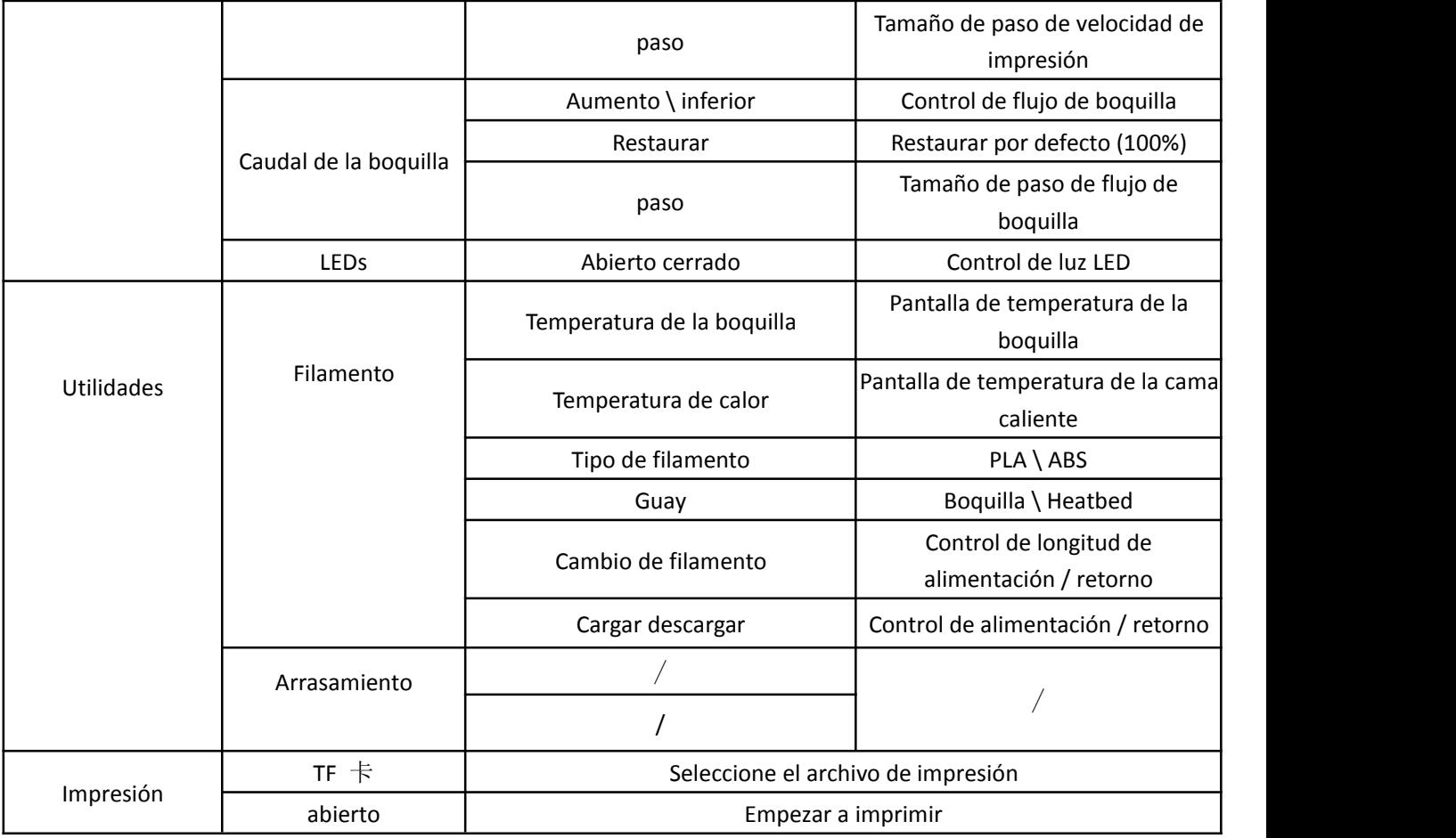

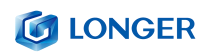

## <span id="page-20-0"></span>(**2**)**Interfaz de inicio**

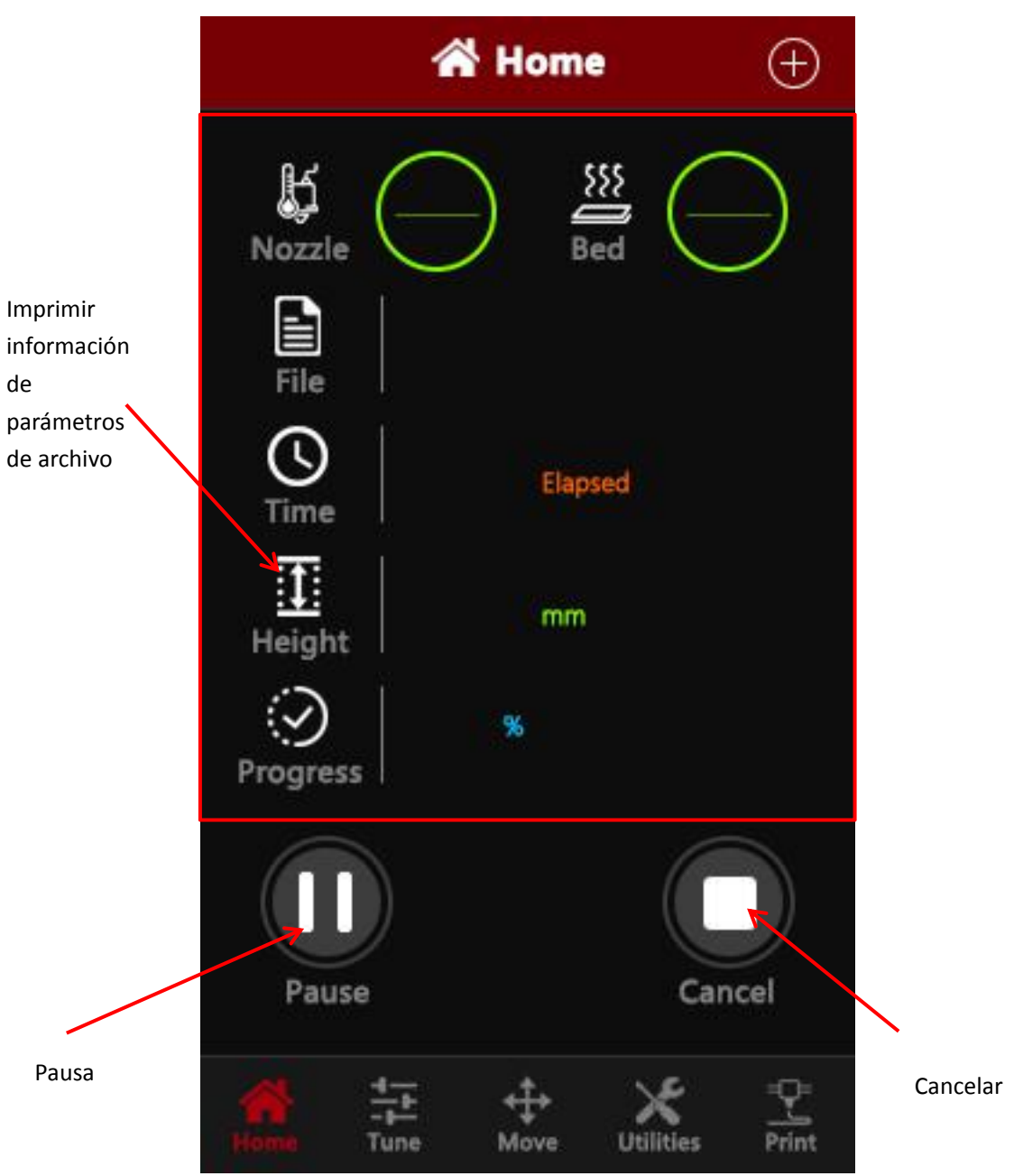

### <span id="page-21-0"></span>(**3**)**Mover interfaz**

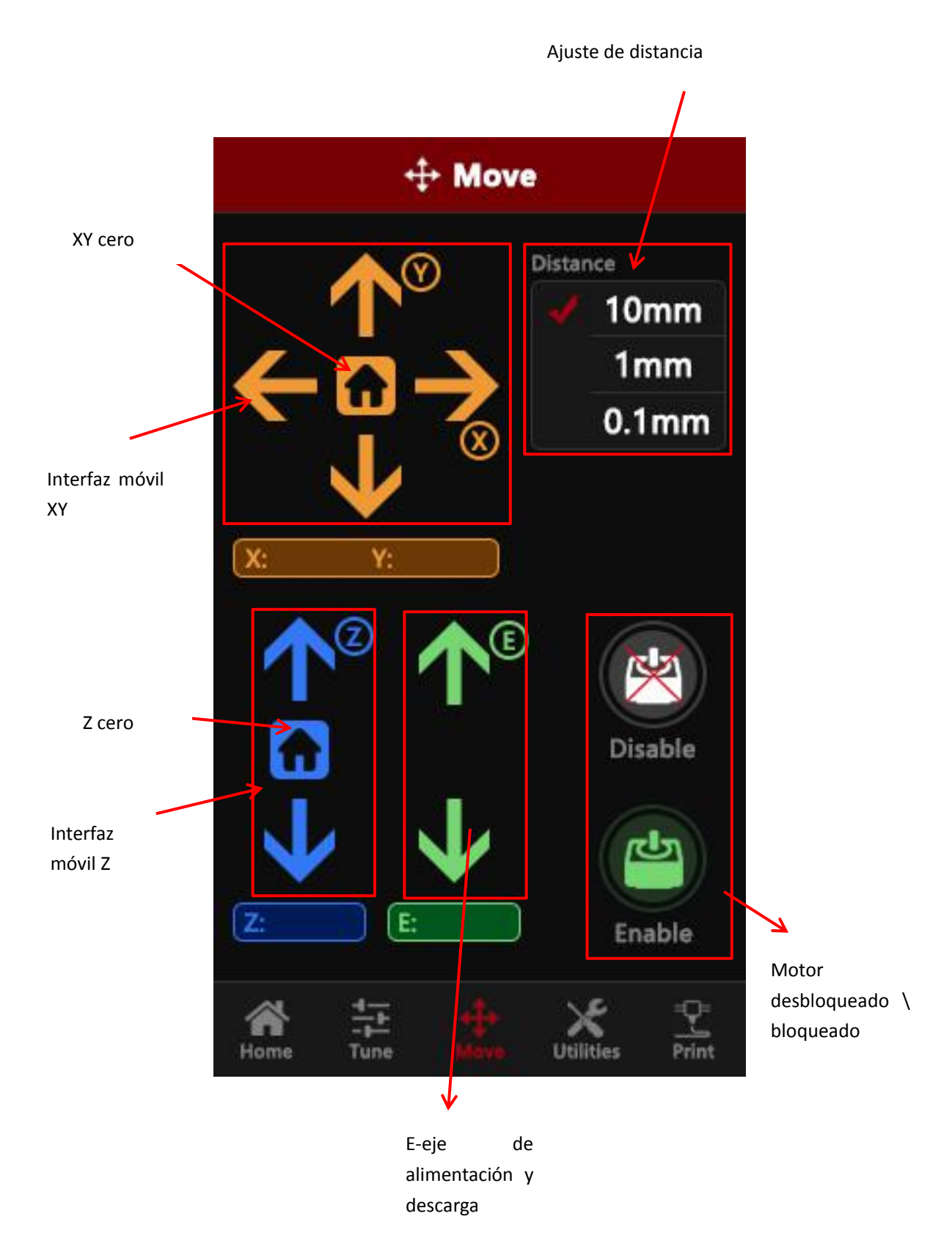

## <span id="page-22-0"></span>(**4**)**Interfaz de sintonía**

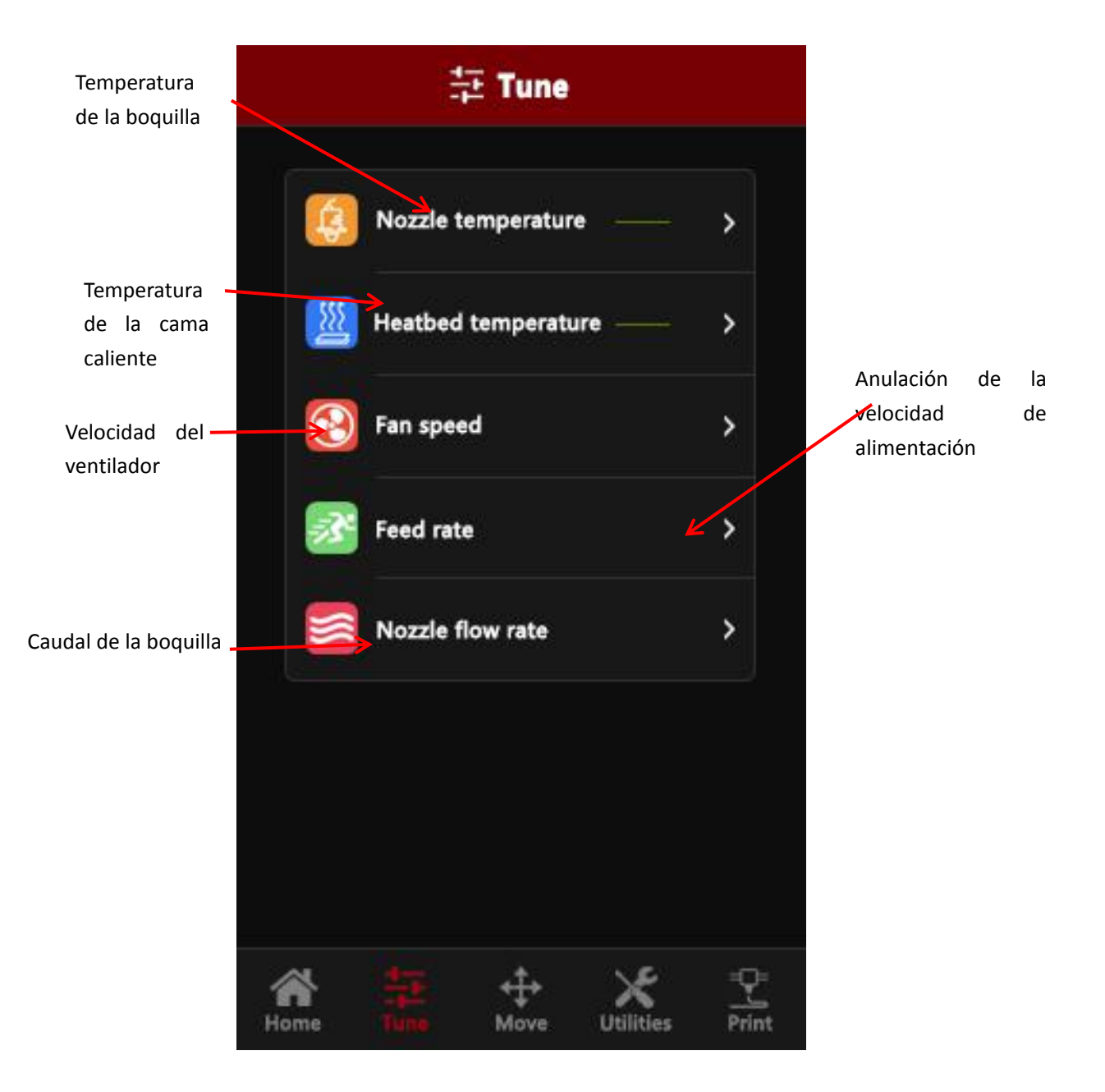

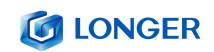

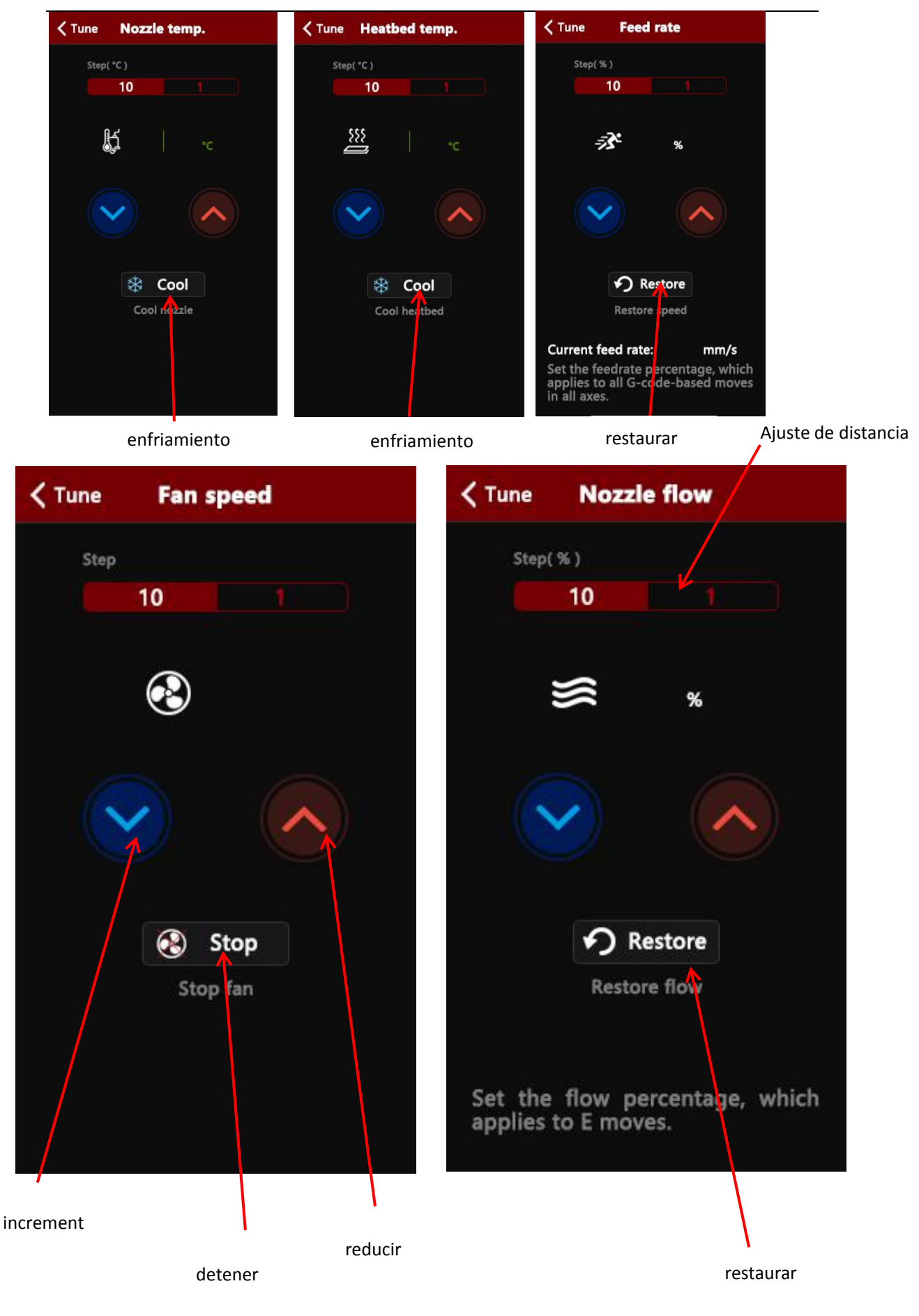

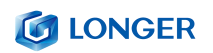

## <span id="page-24-0"></span>(**5**)**Interfaz de utilidades**

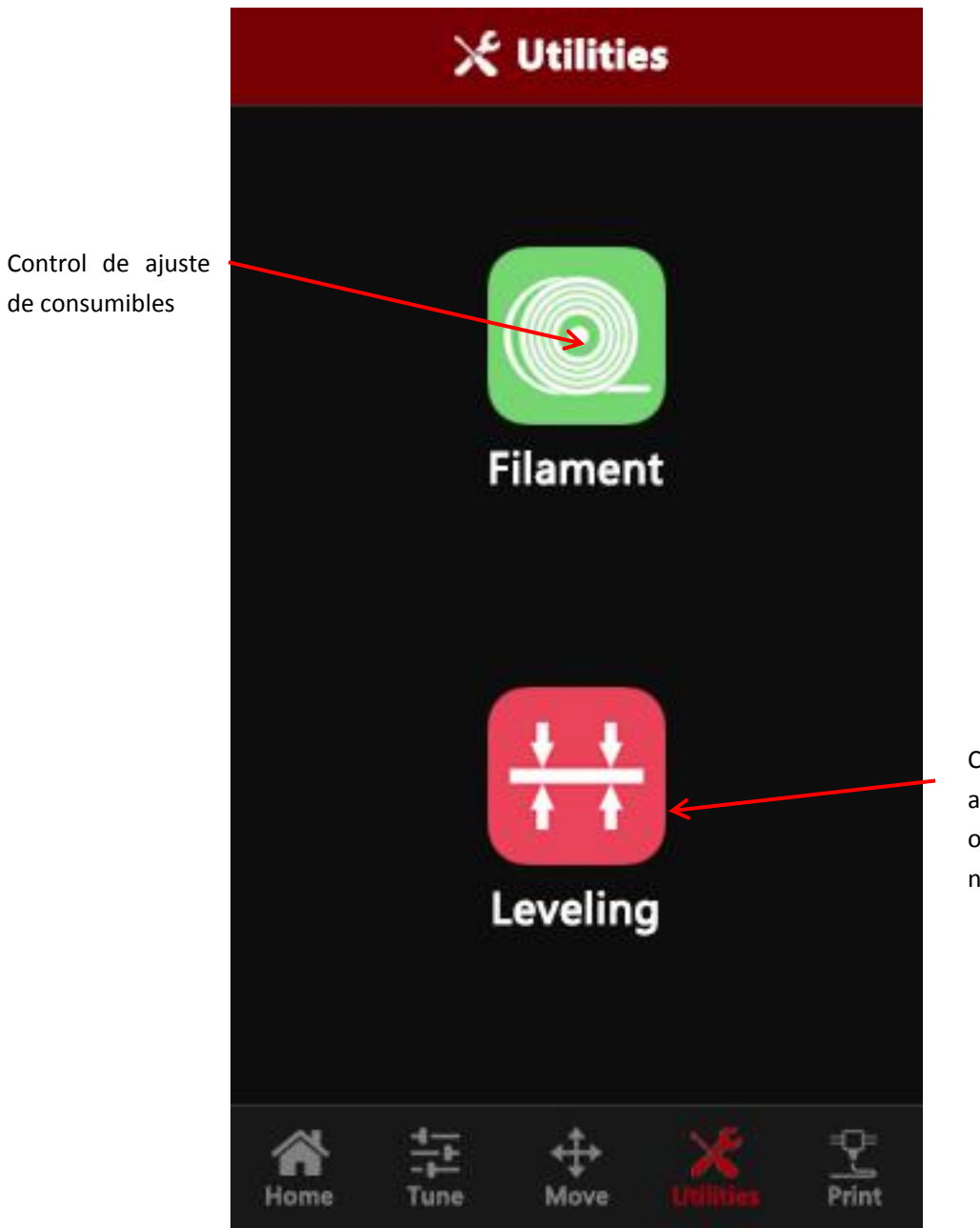

Control automátic o de nivelación.

#### **G LONGER**

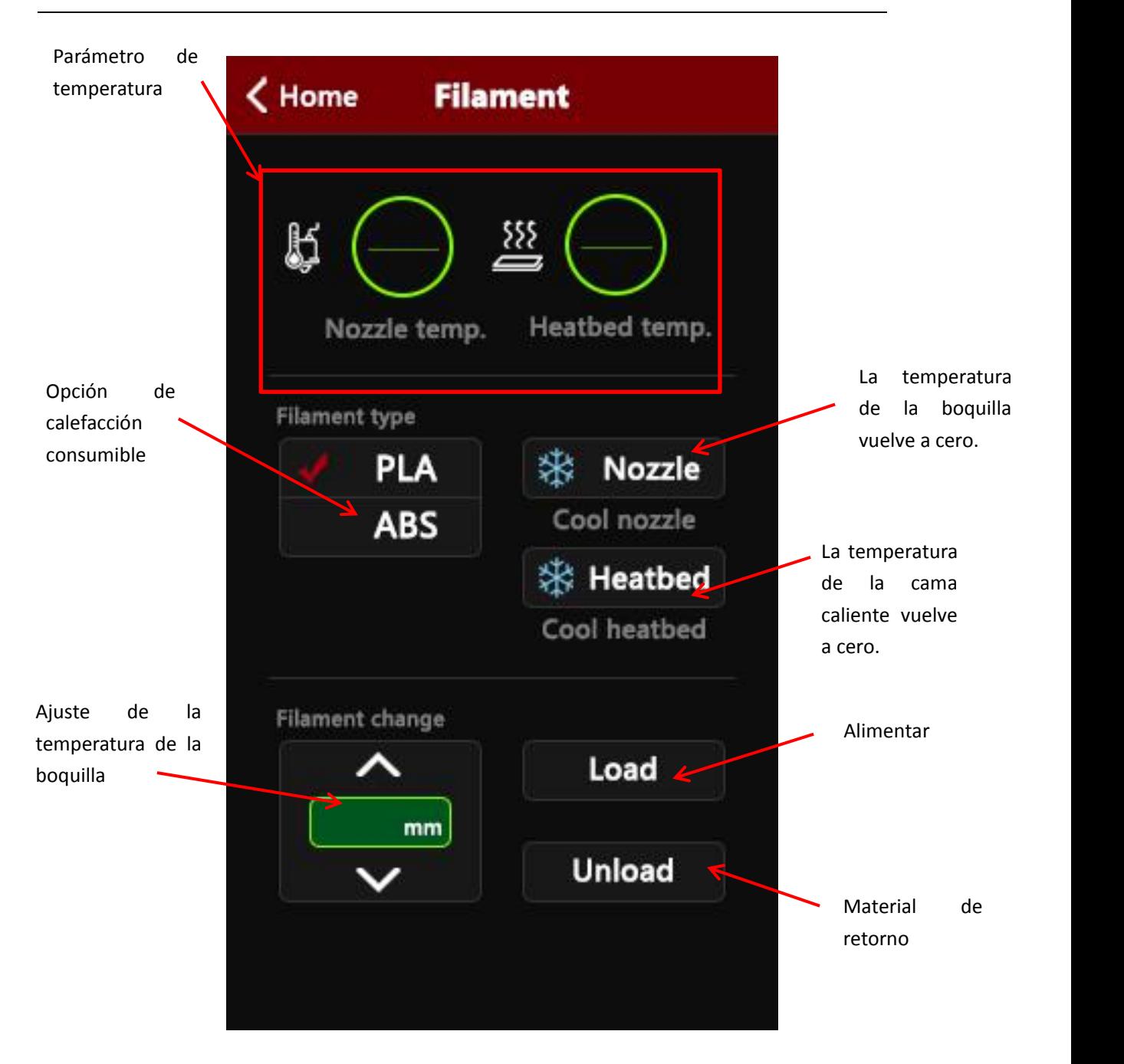

#### **G** LONGER

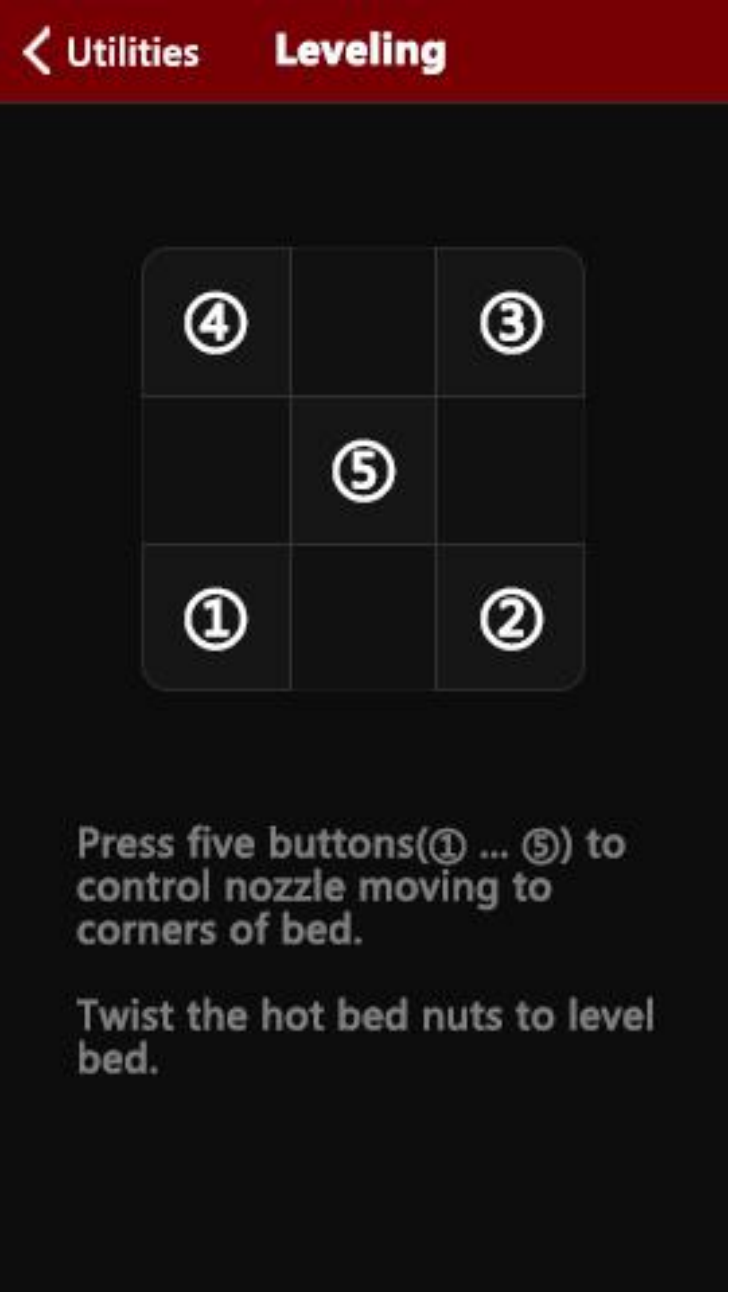

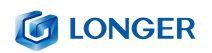

## <span id="page-27-0"></span>(**6**)**Interfaz de impresión**

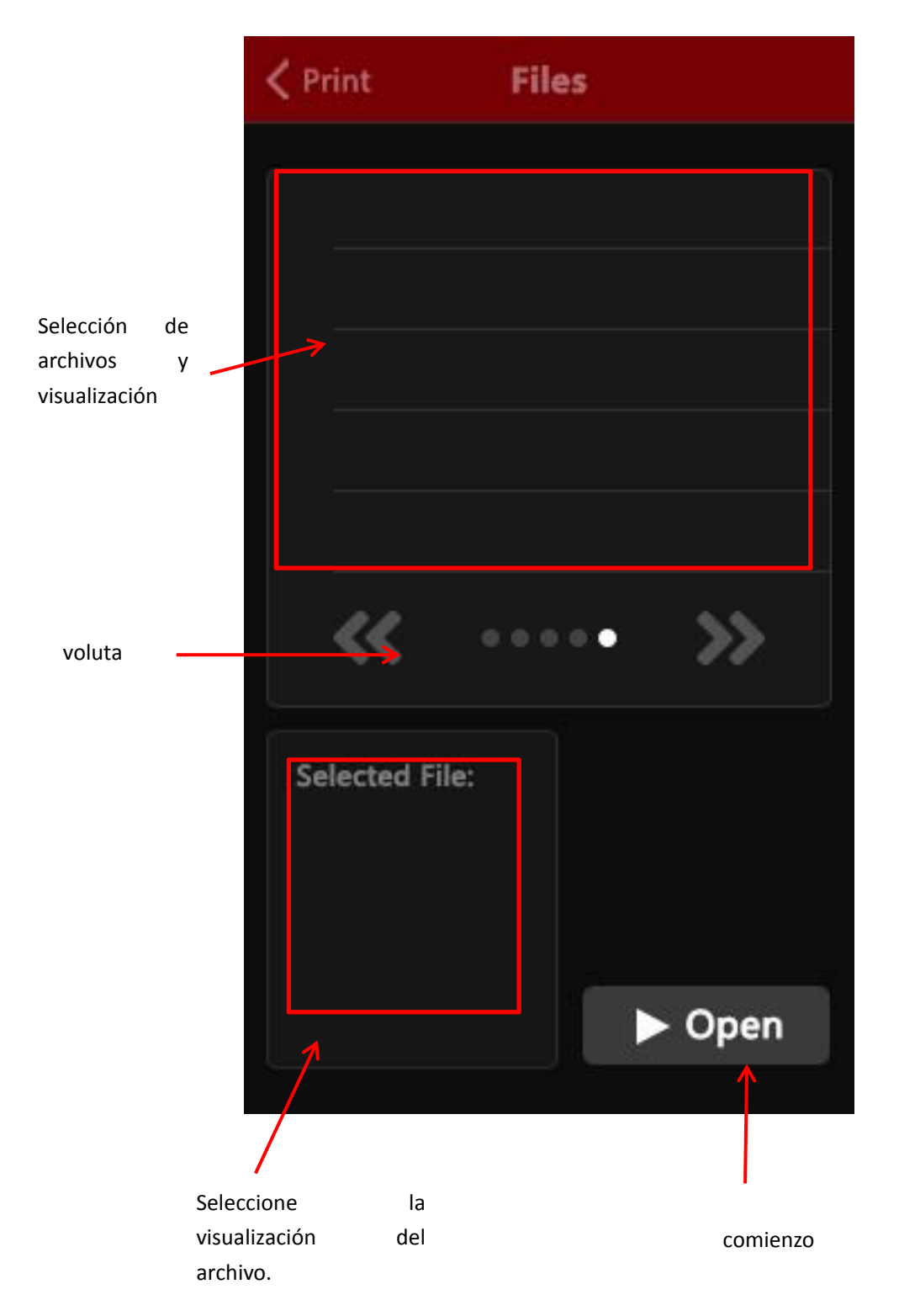

# <span id="page-28-0"></span>**C**. **Instalacion de cura Y software operativo**

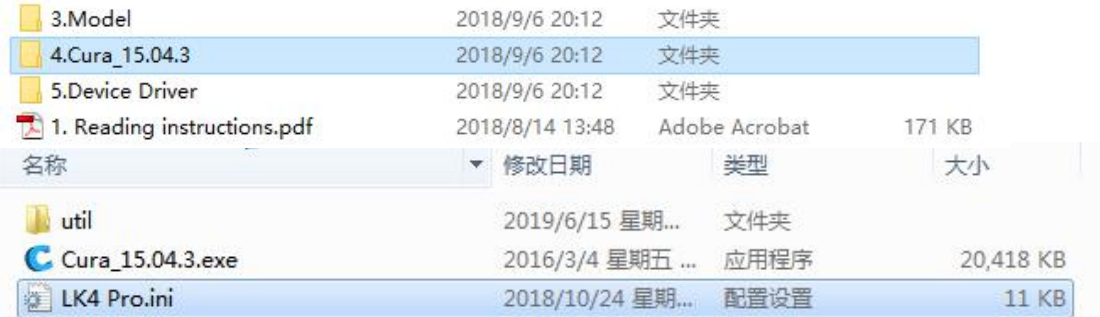

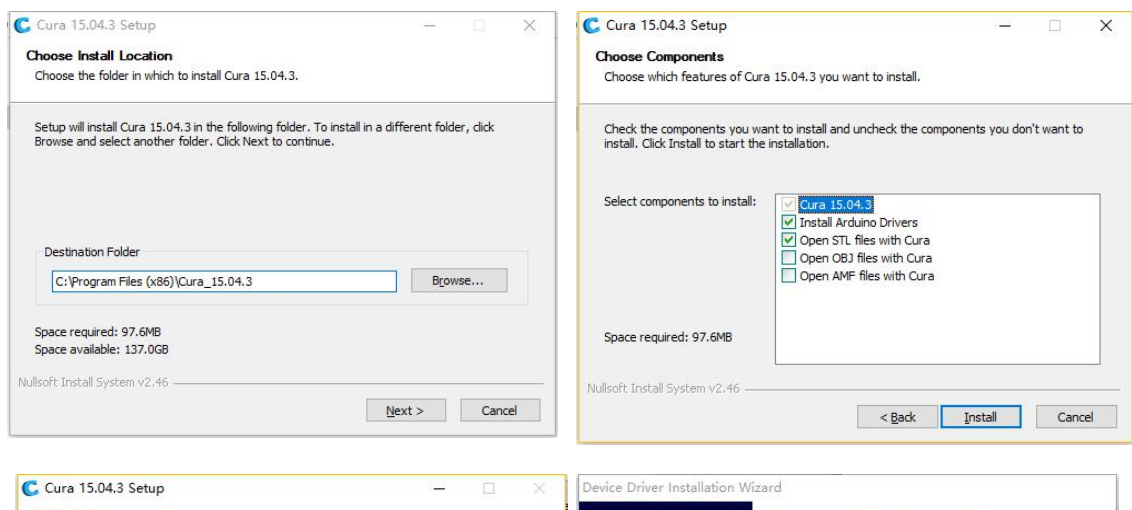

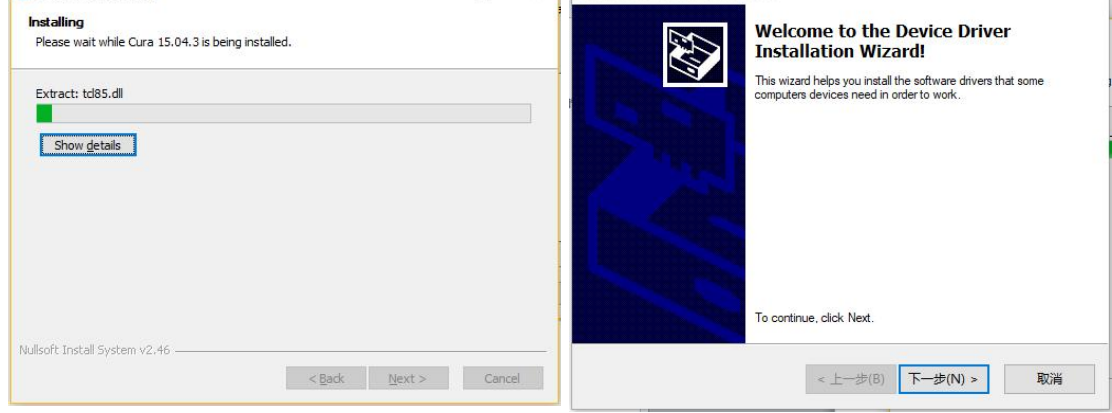

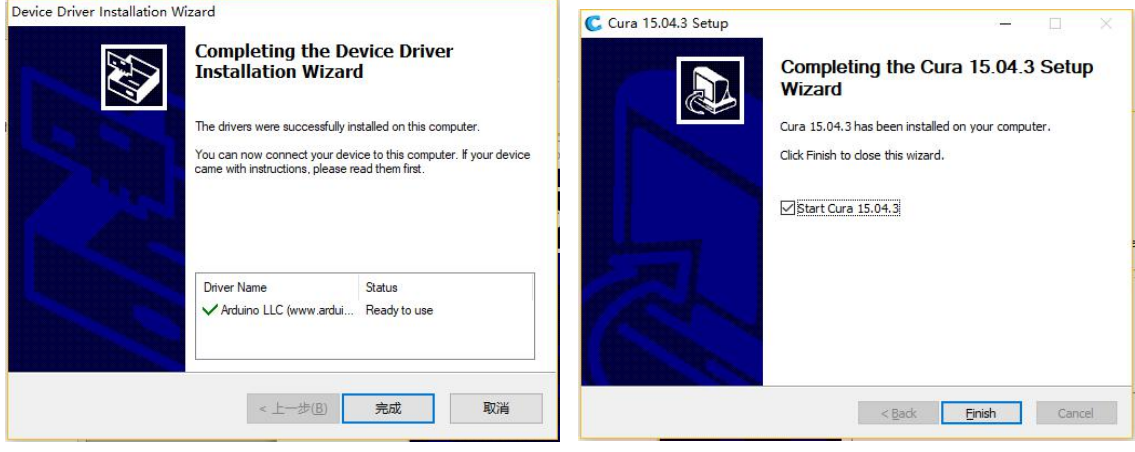

www.longer3d.com **26** 20 info@longer3d.com

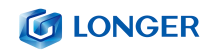

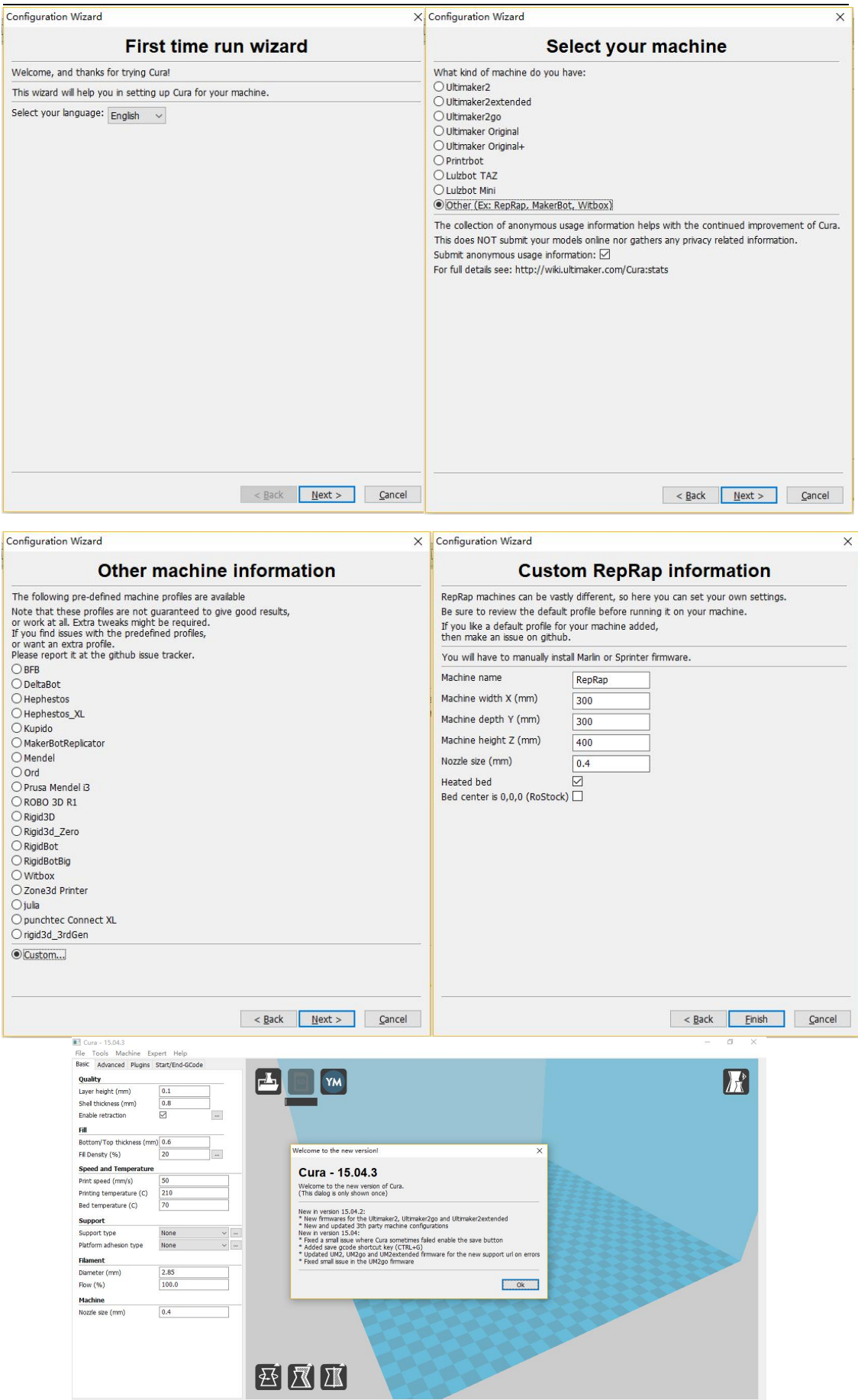

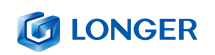

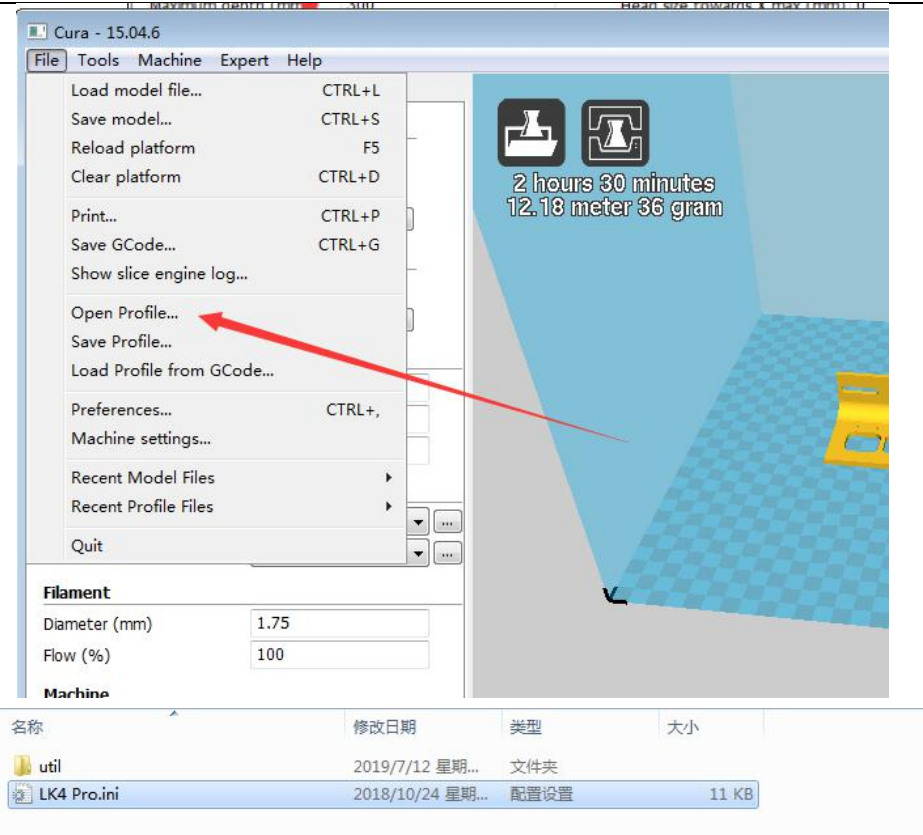

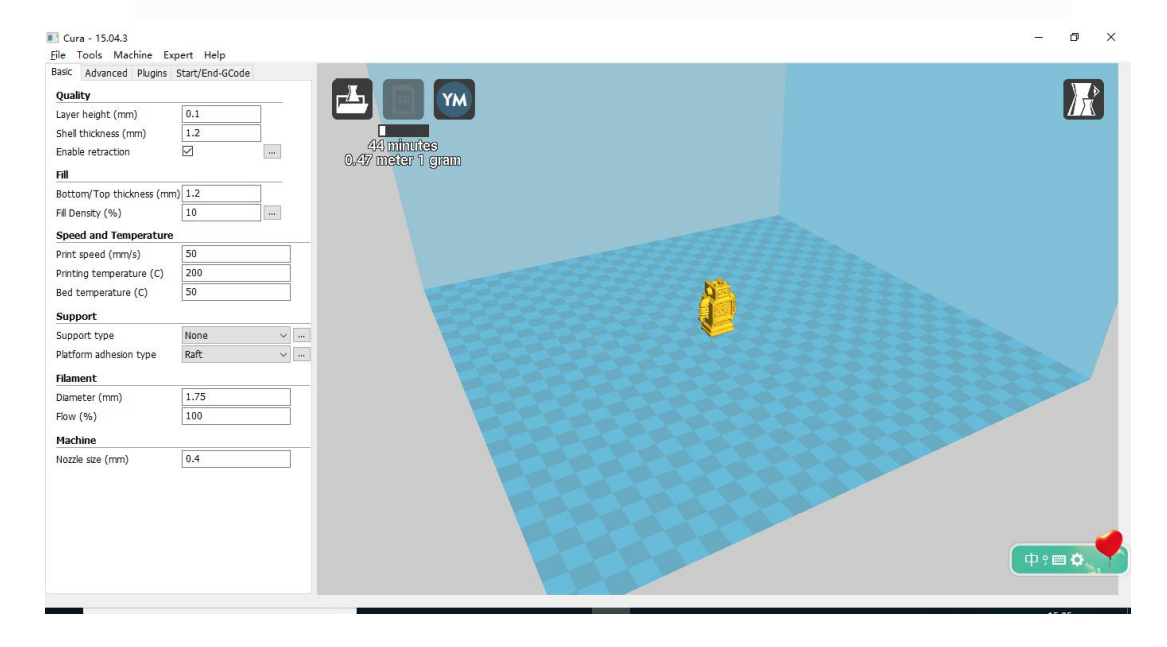

# <span id="page-31-0"></span>(**1**)**Instrucciones de impresión fuera de línea del software Slice**

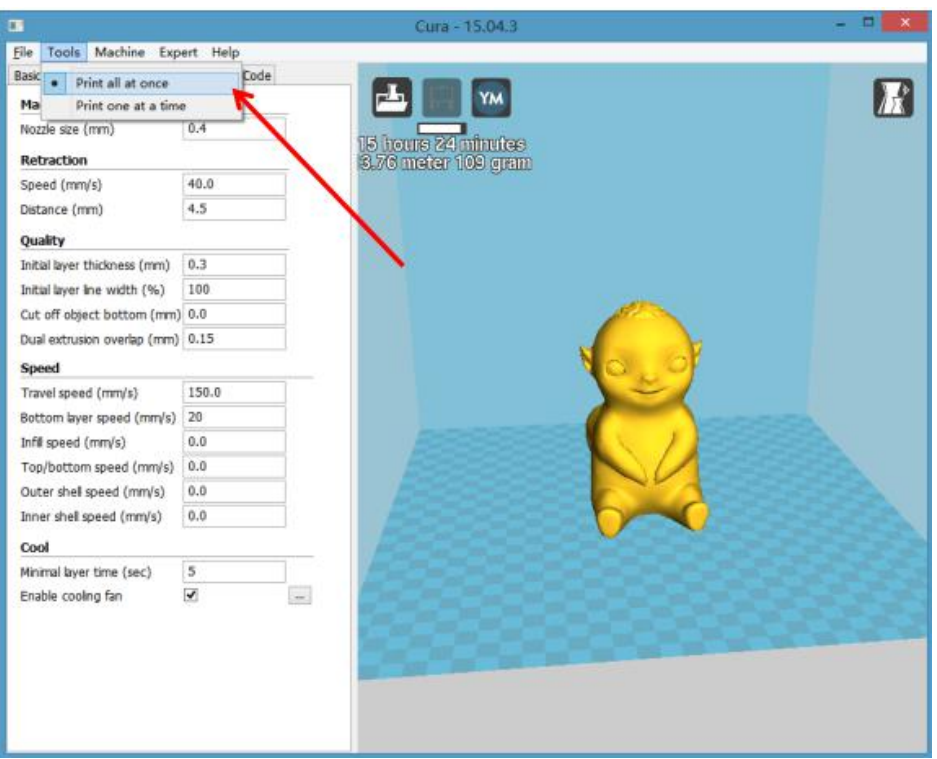

#### **G LONGER**

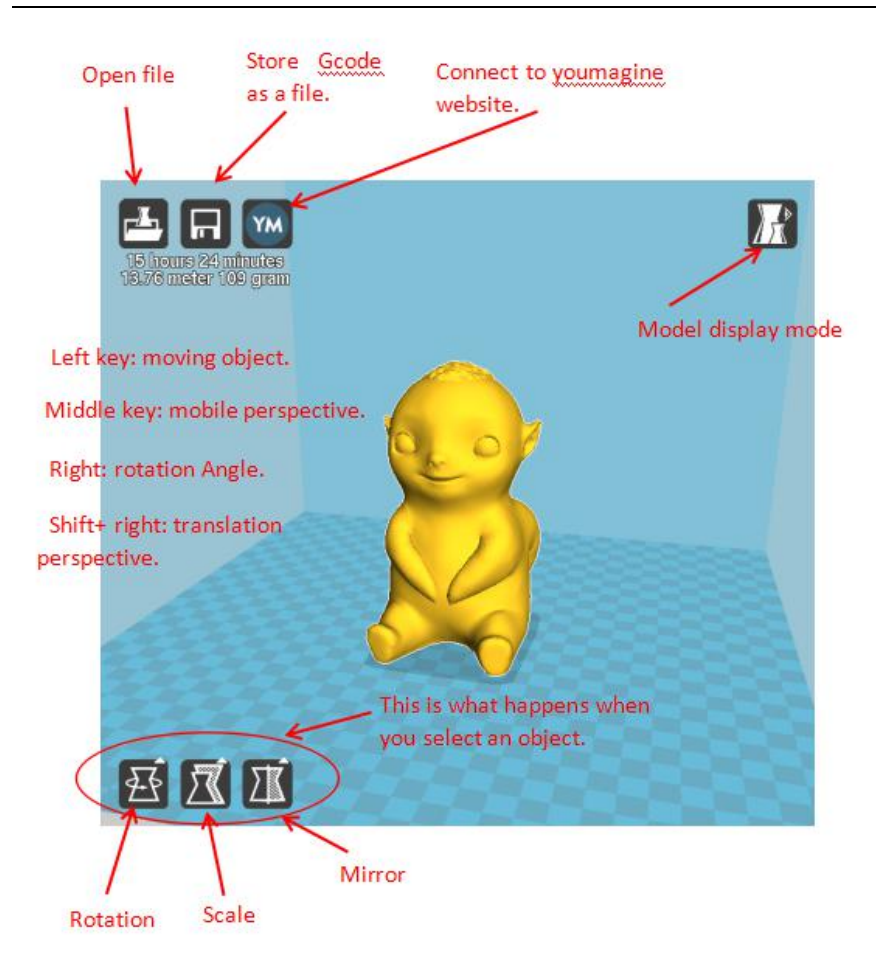

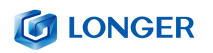

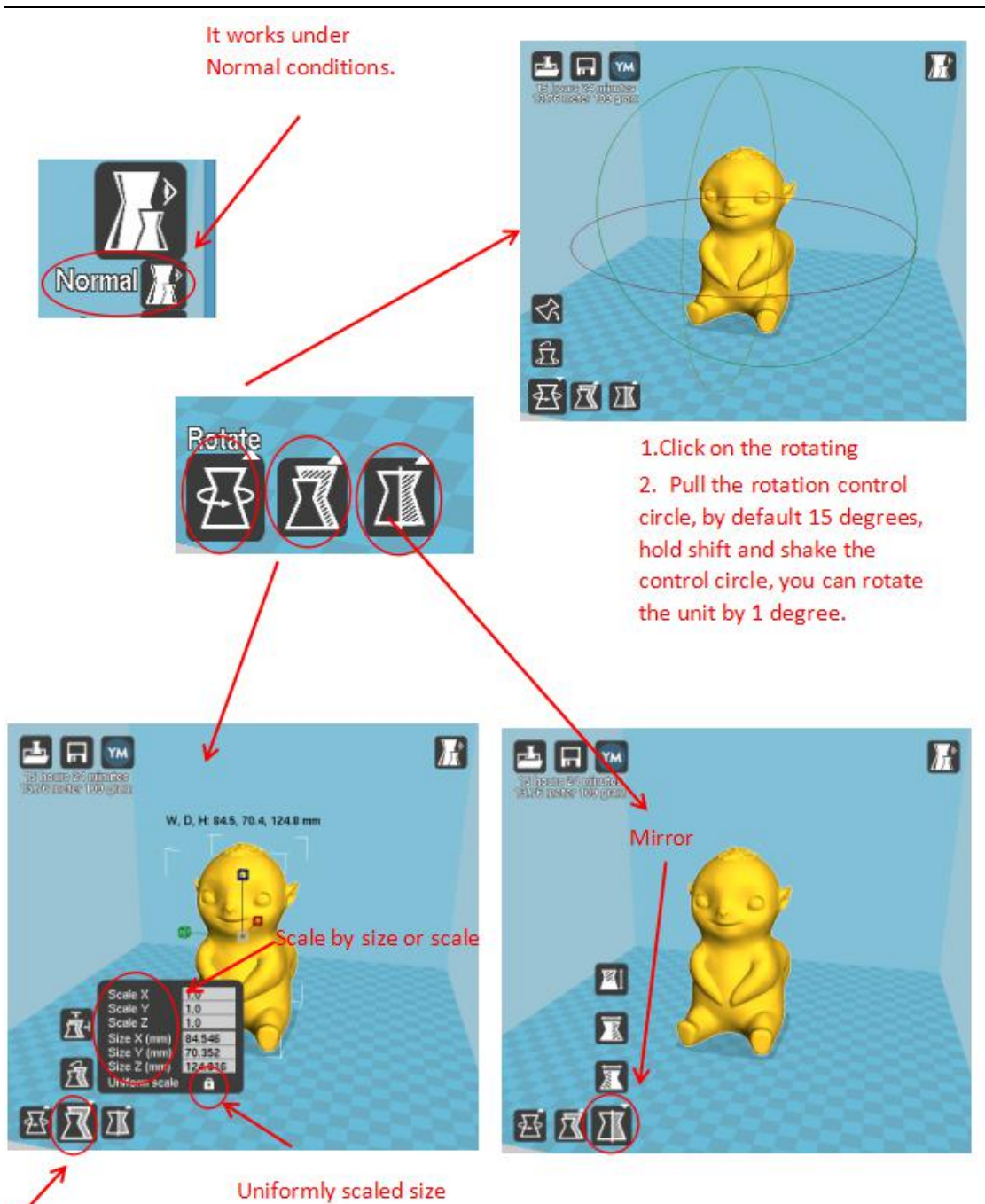

The scale button

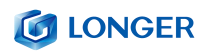

Por "Archivo"> Guardar "<nombre de archivo> .gcode" (nombre de archivo es un nombre de archivo personalizado, el nombre del archivo no debe ser demasiado largo). El nombre del archivo debe ser inglés o numérico. No puede ser nombrado como caracteres chinos o especiales. El archivo debe estar guardado en la tarjeta SD. Bajo el directorio raíz. Guarde el archivo en rodajas en la tarjeta SD, insértelo en la ranura de la tarjeta, encienda la impresora e imprima los pasos. Seleccione "Carpeta" en el menú principal de la pantalla, luego seleccione el archivo "filename.gcode" que acaba de guardar y confirme el calentamiento. E imprimir

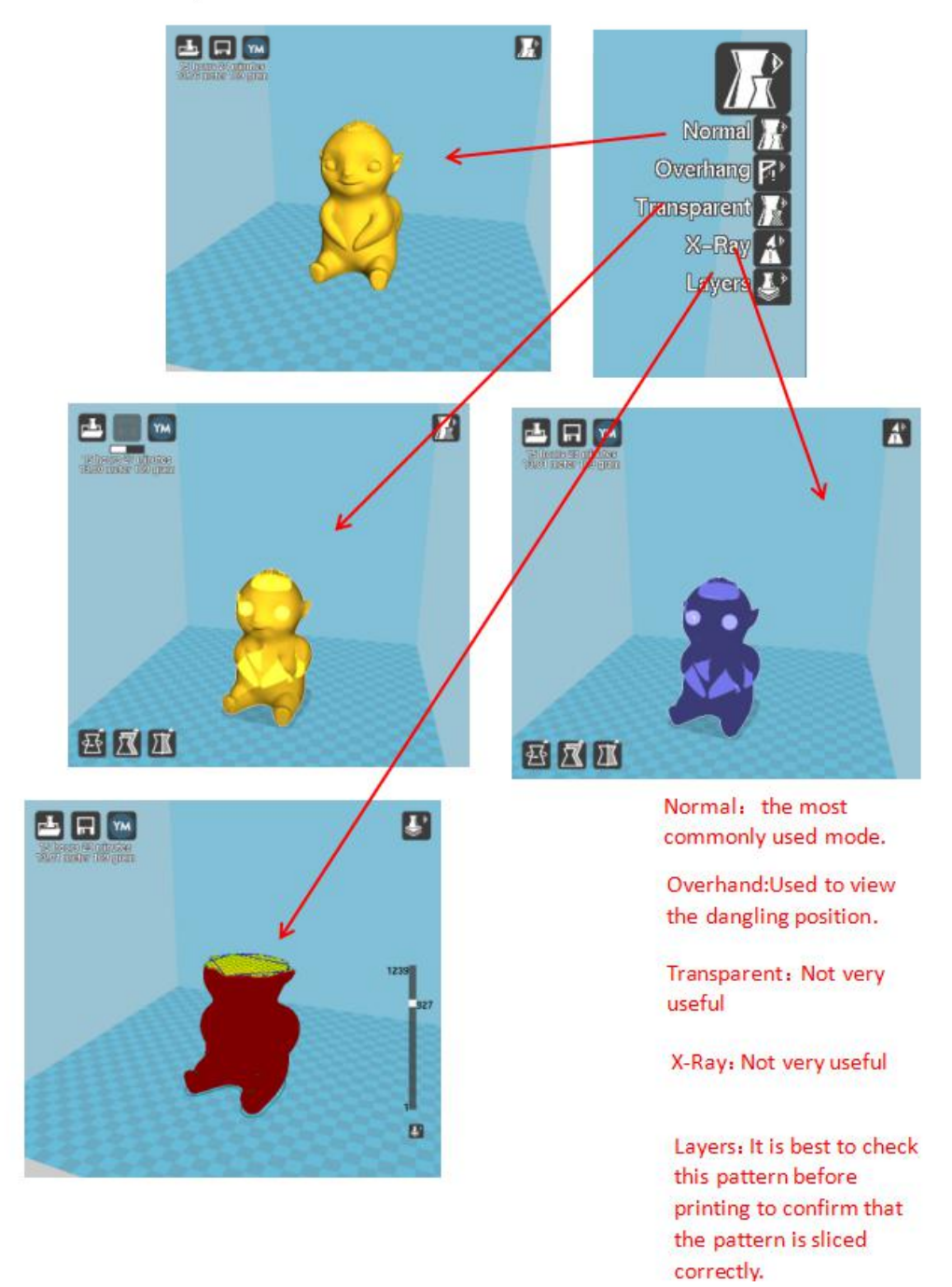

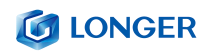

## <span id="page-35-0"></span>(**2**)**Configuración deparámetros de software**

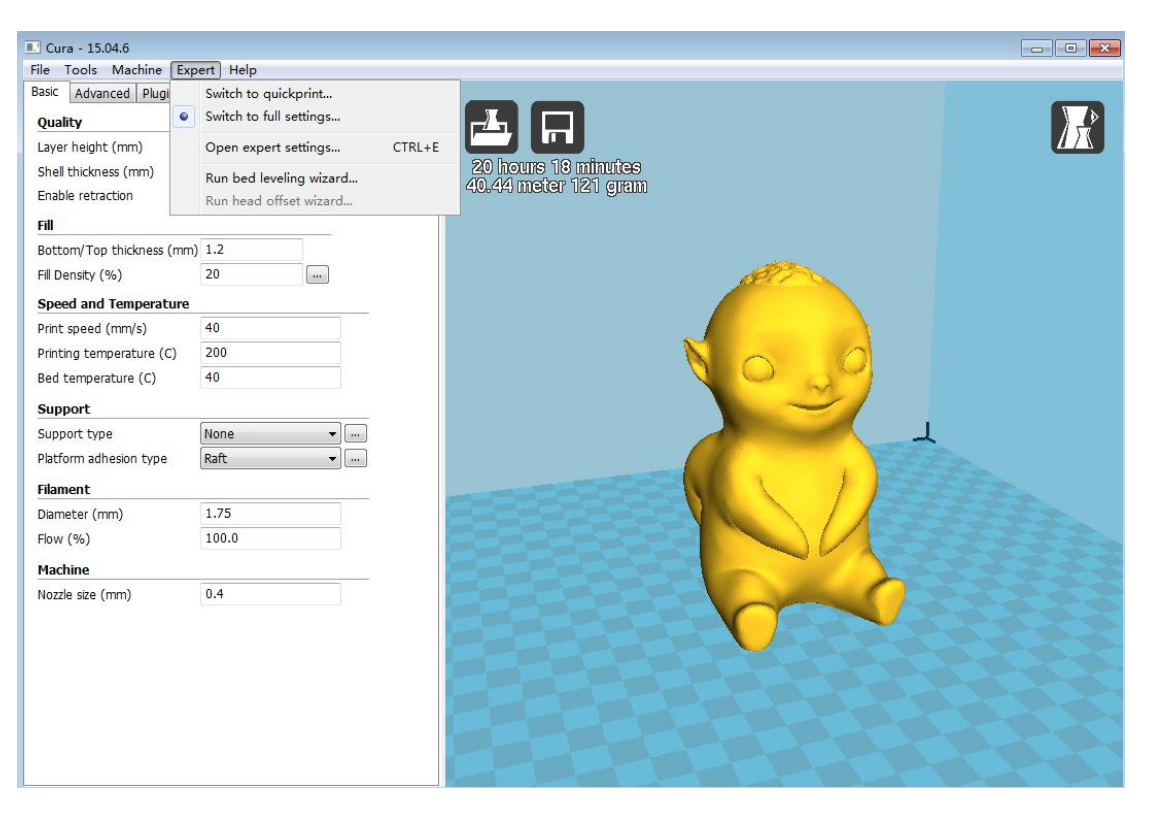

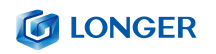

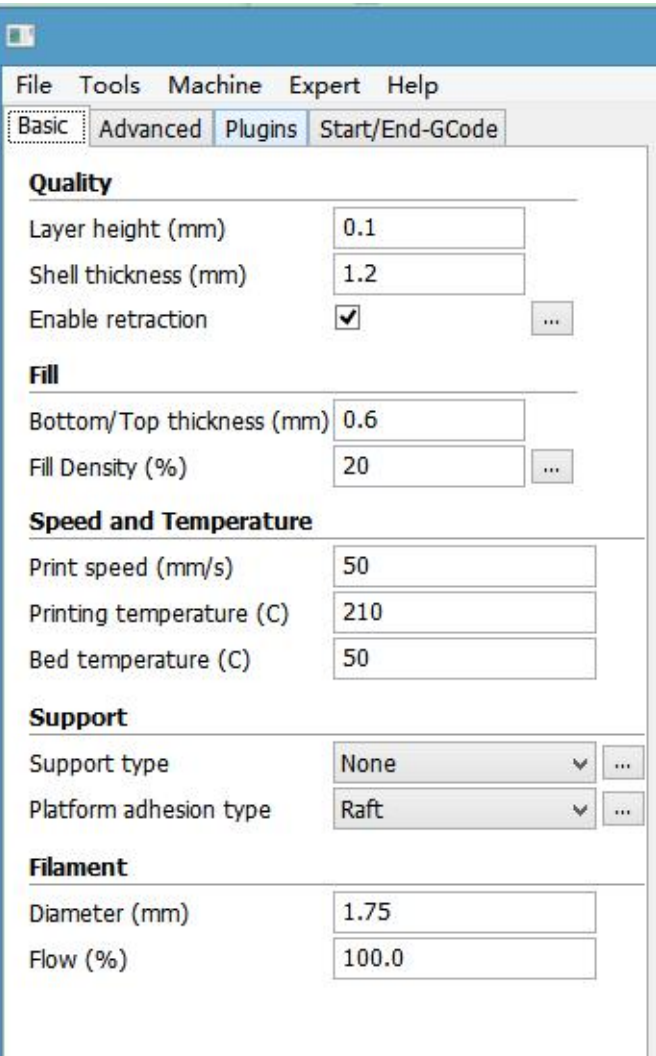

**Grosor de la capa** : 0.1 ~ 0.4mm disponible. Precisión alta de 0.1mm pero largo tiempo de impresión, precisión baja de 0.4mm pero el tiempo de impresión es demasiado corto, en general seleccione 0.2mm.

Grosor de la carcasa: 0.4 mm es muy delgado, en general seleccione 1.2 mm, que aumentará el tiempo de impresión.

**Habilitar la retracción**: Para evitar que el cable se escape al imprimir rápidamente, de lo contrario, afectará la apariencia.

**Espesor inferior / superior**: Para hacer que la capa superior imprima una capa inferior más perfecta y plana.

**Densidad de relleno**:Si la intensidad no es alta, seleccione 20%. Si la intensidad es alta, auméntela y el tiempo de impresión también aumentará.

**Velocidad de impresión**: Generalmente establecido en 30-100, la velocidad de impresión es mayor y la precisión es menor.

Temperatura de impresión: depende del filamento, generalmente seleccione 190 ~ 210 grados.

**Tipo de soporte**: Incluye medio soporte y soporte completo. En general, el modelo con estructura suspendida debe establecer el soporte, pero la superficie será áspera después de quitar el soporte.

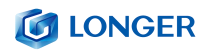

**Tipo de adherencia a la plataforma.**: "Ninguno" significa que no se establece ningún soporte, "Brim" aumenta el área inferior. La base "Raft" hace que el modelo sea más adherente. Para que el modelo se adhiera mejor a la base, agregue una base o borde. Pero es mejor aumentar una base y un borde en relación con el área inferior pequeña.

#### **Diámetro**: 1.75mm

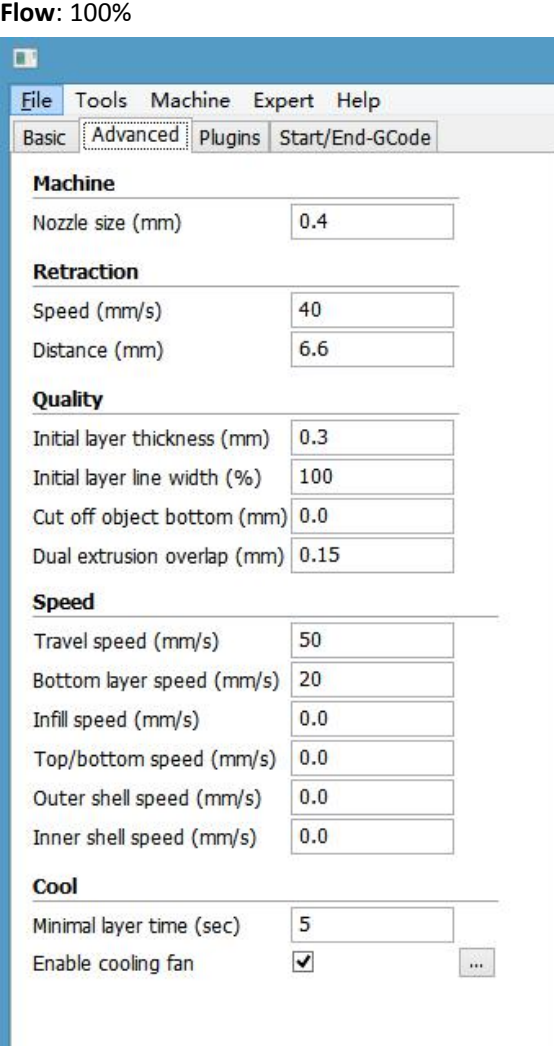

**Tamaño de la boquilla**: 0.4mm.

**Velocidad de retracción**: La velocidad de retracción al imprimir..

**Distancia de retractacion**: La longitud de retracción del material, generalmente selecciona 4.5 ~ 8 mm.

**Espesor de la capa inicial**: La primera capa de espesor de impresión. Seleccione la opción por defecto.

**Ancho de línea de la capa inicial**: El 100% será más grueso y más denso, seleccione la opción predeterminada.

**Cortar el fondo del objeto**: La longitud de corte de la parte inferior del modelo.

**Superposición de doble extrusión**:0.15mm. Seleccione la opción por defecto.

**Velocidad de viaje**: La velocidad de movimiento cuando laboquilla no extruye filamento.

**Velocidad de la capa inferior**: La velocidad de impresión de la primera capa. Configuración de

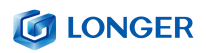

una velocidad más lenta para que el objeto esté mejor sujeto a la placa base.

**Velocidad de relleno, Velocidad superior / inferior, Velocidad de la cubierta exterior, Velocidad de la cubierta interna**: Seleccione la opción por defecto.

**Tiempo mínimo de capa**: Seleccione la opción por defecto.

**Habilitar ventilador de refrigeración:** Para enfriar la temperatura de la boquilla..

# <span id="page-38-0"></span>**D**. **Operación para impresión en línea**

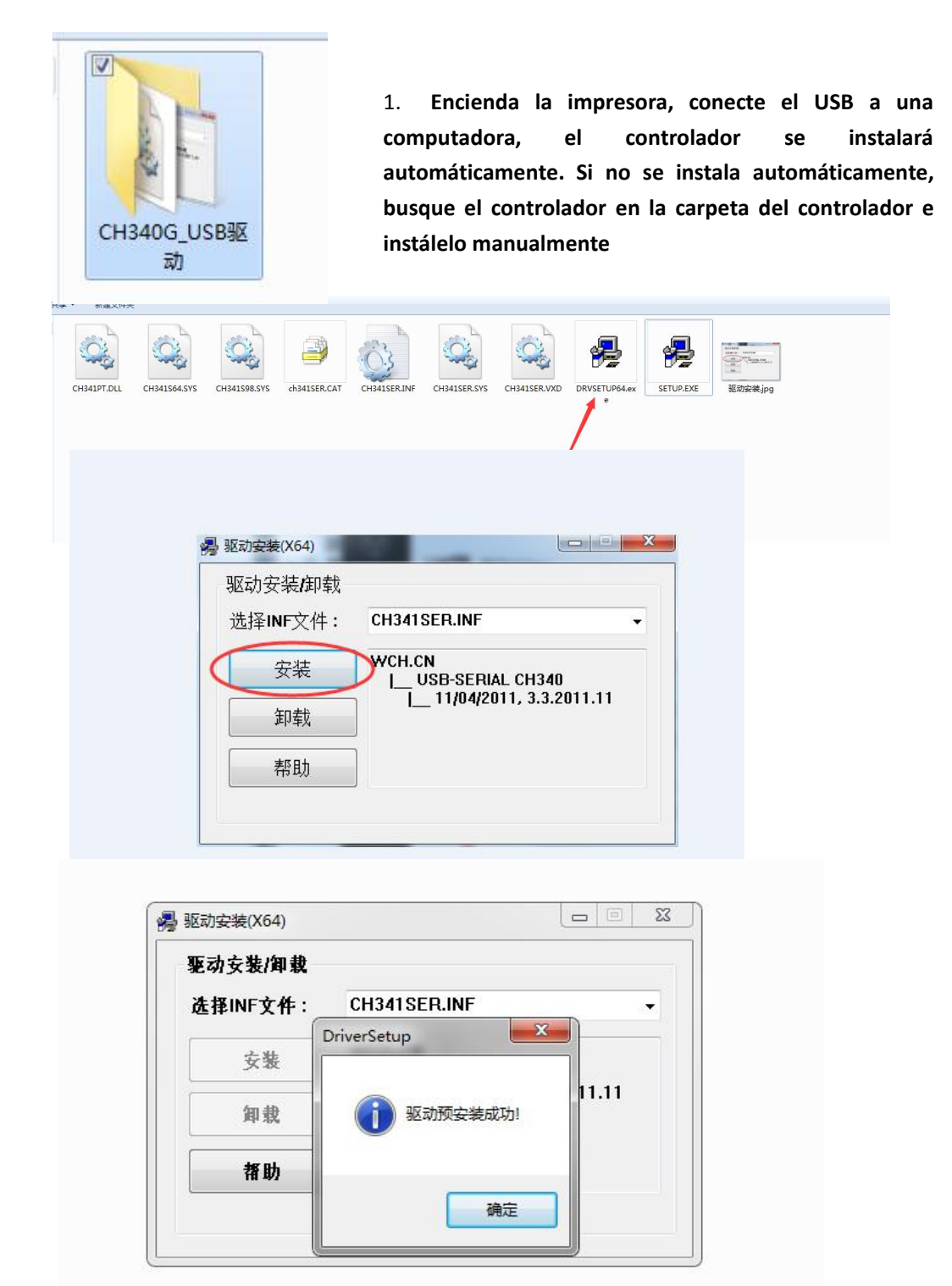

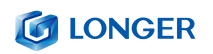

2. Ctrl + "," abre el cuadro de diálogo "Preferencias".

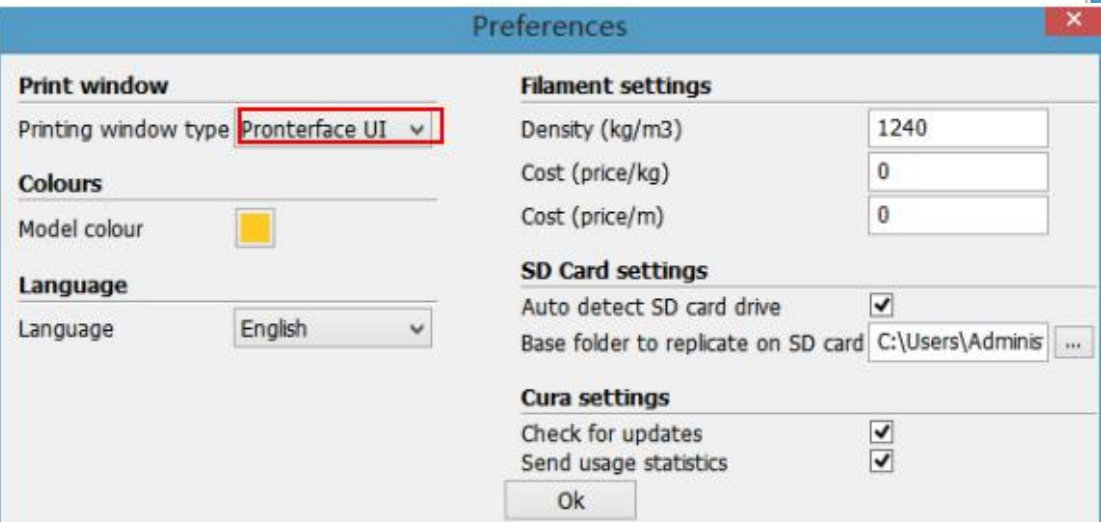

3. Haga clic en el menú "Modelo" "" Configuración del modelo "para abrir

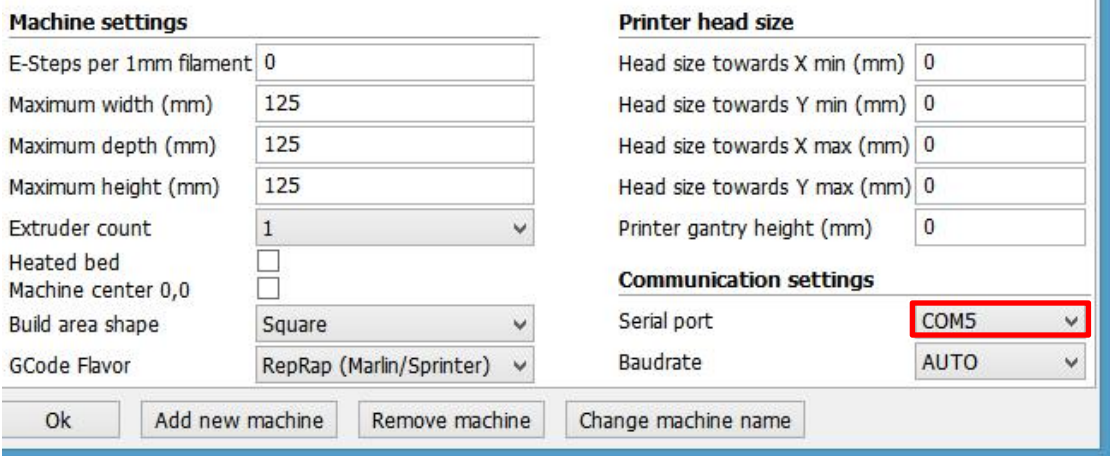

Seleccione el puerto serie correspondiente (los diferentes puertos serie de la computadora pueden ser diferentes, generalmente elija el más grande), la velocidad de transmisión es "AUTO", haga clic en "Aceptar".

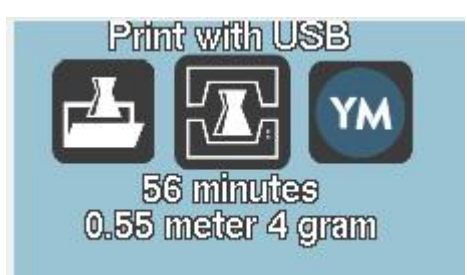

El estado muestra que la conexión se ha conectado correctamente

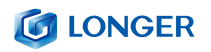

2. Después de cargar un archivo, haga clic en el ícono de estado arriba o "Ctrl + P" para comenzar a imprimir, y aparecerá la ventana de impresión.

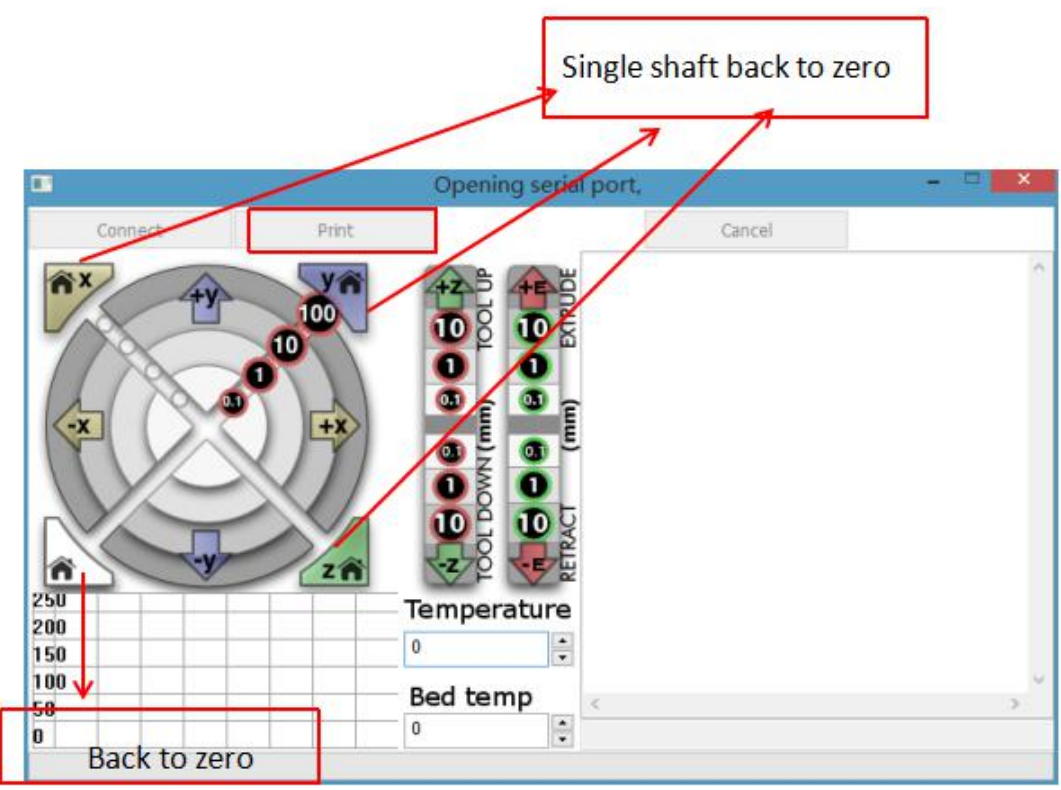

Podemos hacer clic en el círculo gris en la ventana para controlar el movimiento del eje XYZE, respectivamente, 0.1, 10, 100 significa la cantidad de cada movimiento. El control de código G se puede ingresar en el cuadro de texto de la esquina inferior derecha. No lo uses si no lo entiendes. Haga clic en "Imprimir" para comenzar a imprimir. Tenga cuidado durante la impresión para evitar fallos de impresión.

# <span id="page-41-0"></span>**E**. **Reanudar la impresión y la función de**

# **detección de desgaste del filamento**

<span id="page-41-2"></span><span id="page-41-1"></span>(**1**)**Recuperación del corte de energía**

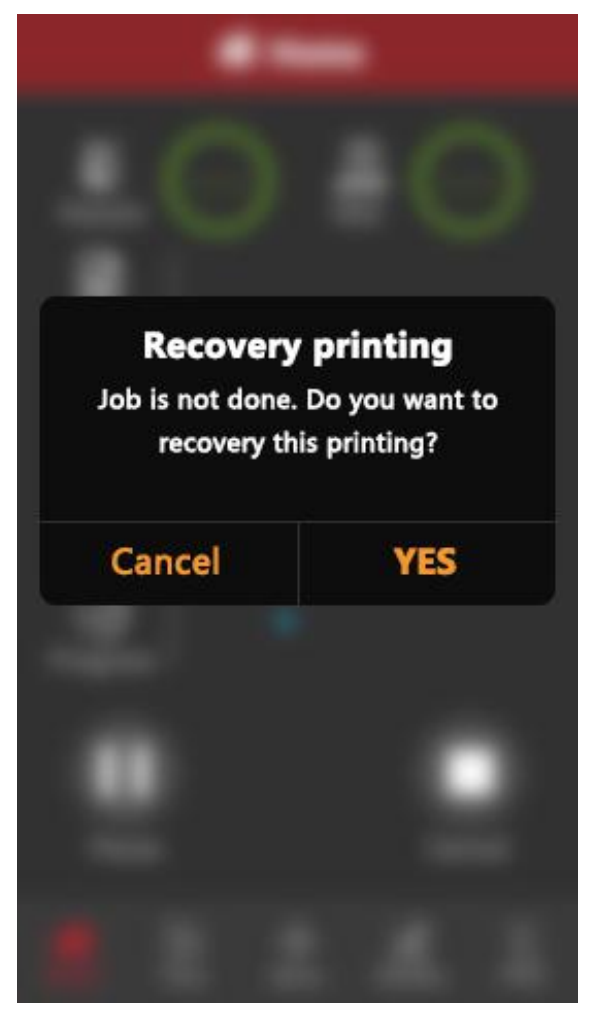

Al imprimir, la alimentación se apaga repentinamente. Si la altura del modelo impreso supera los 0,1 mm, se mostrará el icono cuando se encienda la alimentación. Solo se mostrará el icono una vez. Después de esperar a que suba la temperatura, se puede reanudar la impresión normal

## (**2**)**Detección de agotamiento del filamento**

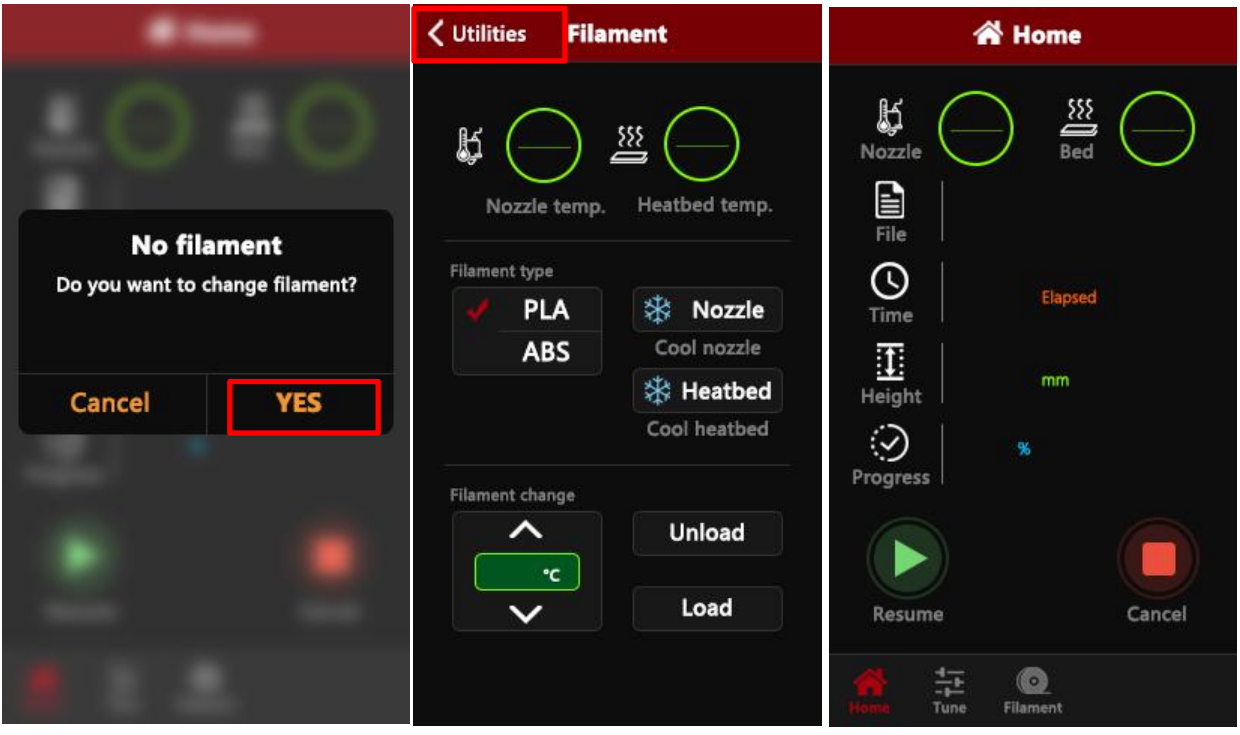

En este punto, saque el tubo de teflón del extremo del extrusor, saque el material, vuelva a llenar los consumibles en la boquilla, haga clic en SÍ, después de reemplazar el material, haga clic en Utilidades y finalmente haga clic en Imprimir para comenzar, el modelo se imprimirá.

# <span id="page-43-0"></span>**F**. **Manual de preguntas frecuentes**

#### <span id="page-43-1"></span>**Pregunta 1:** ¿**Cómo actualizar el firmware?**

1. Conecte el cable de datos a su computadora e impresora y abra la versión cura15.04.3.

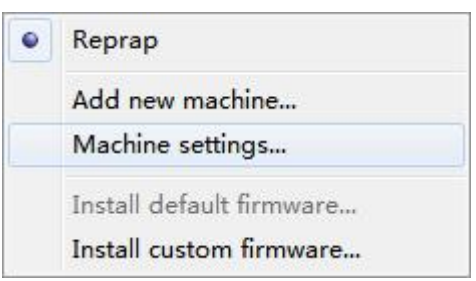

2. Haga clic en la configuración de la máquina de cura, haga clic en velocidad de transmisión, establezca en 115200.

3. Haga clic en Instalar firmware personalizado en cura.

4. Seleccione el archivo FW\_LK4\_PRO\_0\_3\_1

5. Espere a que la máquina actualice el firmware

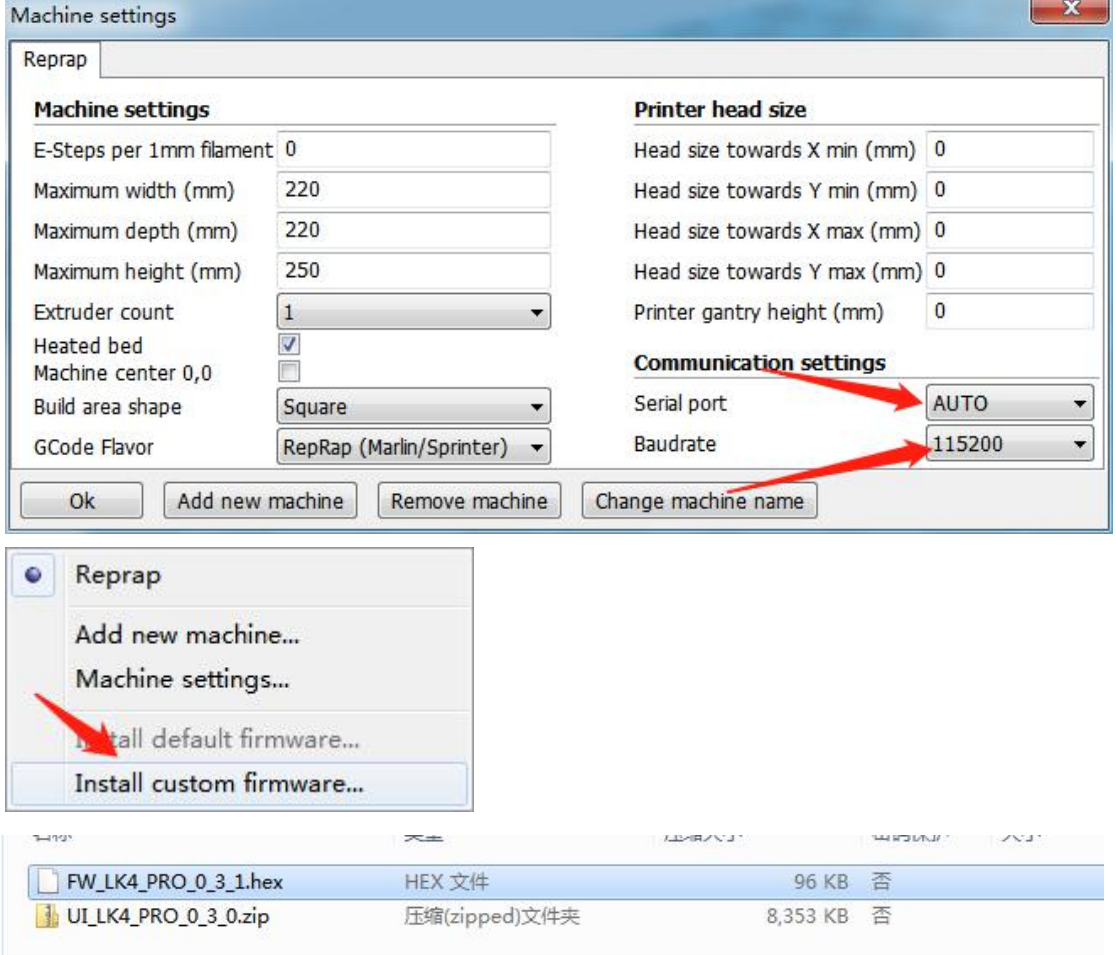

#### **G LONGER**

#### <span id="page-44-0"></span>**Pregunta 2:** ¿**Qué pasa si el filamento no se descarga de la**

#### **máquina?**

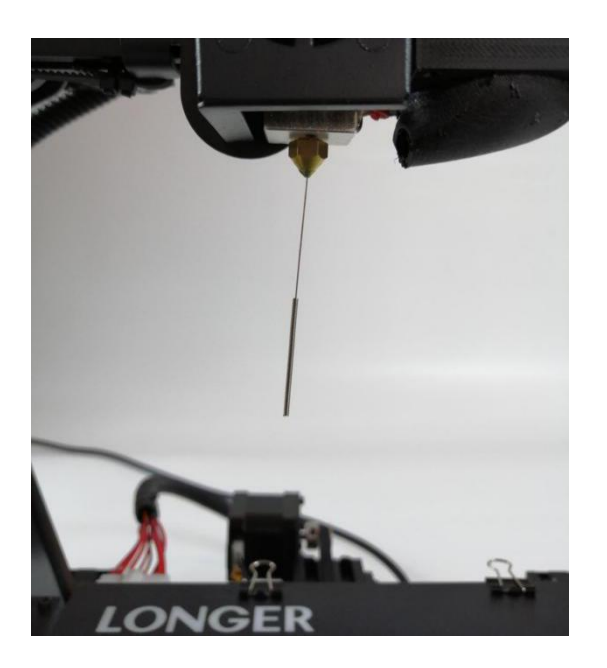

1. Después de calentar la boquilla de la máquina, los consumibles normalmente se introducen manualmente en el mecanismo de alimentación y luego pasan a través del tubo de teflón para ingresar a la boquilla.

2. Cuando se encuentra que el engranaje del mecanismo de alimentación emite un sonido de "bip", primero puede verificar si los consumibles están enrollados, lo que provoca que el mecanismo de extrusión tire del material.

3 Si este no es el motivo, levante la boquilla de la máquina y use la aguja de 0.4 mm en la caja de herramientas para insertarla desde debajo de la boquilla de cobre y gírela mientras la inserta.

4. En circunstancias normales, esta aguja se puede utilizar para abrir la boquilla de cobre, de modo que la alimentación sea suave. La razón de este bloqueo es generalmente que hay impurezas en los consumibles, lo que conduce a la conexión.

<span id="page-45-0"></span>**Pregunta 3: Cuando la máquina devuelve el filamento, no se puede devolver.** ¿**Qué debo hacer cuando estoy atascado en la articulación neumática?**

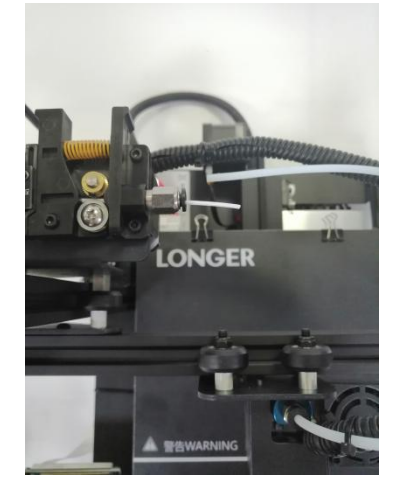

2. Cuando se quita el consumible, generalmente tiramos del extremo del consumible directamente de Teflon antes de que el consumible llegue a la junta neumática.

1. Antes de devolver el material, primero caliente la boquilla y luego retire los consumibles lo antes posible. Si no puede bombearlo, puede volver a alimentar el material con el material avanzado y fundir el bloque extruido formado al final del consumible en la boquilla.

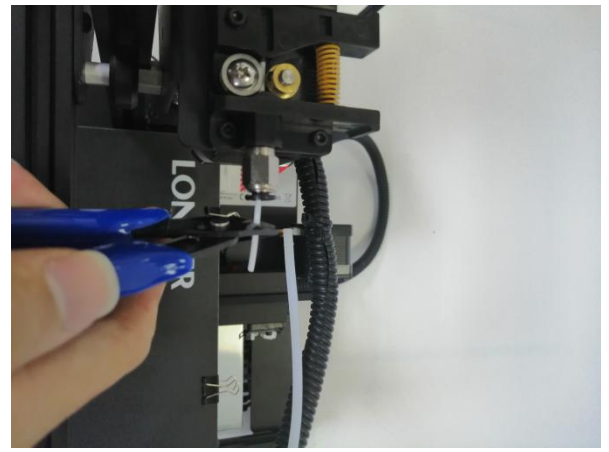

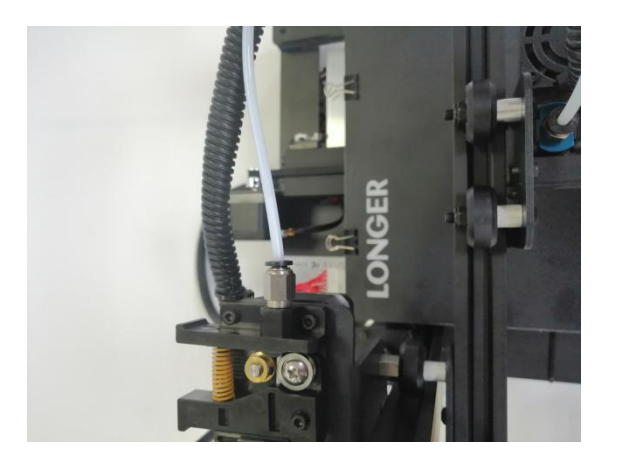

3. Dado que el extremo de los consumibles en la boquilla se deforma por el calor, si el consumible final deformado se tira hacia afuera, puede adherirse a la junta neumática o al interruptor de límite para detectar daños. (El interruptor de límite para la detección de material roto es único).

#### <span id="page-45-1"></span>**Pregunta 4:** ¿ **Qué debo hacer si no puedo reanudar la**

#### **impresión después del apagado de la alimentación?**

words altura es inferior a 0,5 mm, se recomienda reimprimir directamente. Si la alimentación se apaga repentinamente cuando se imprime la parte por primera vez, la máquina no guardará los datos de impresión. A menos que la altura de la impresión supere los 0,5 mm, se admitirá el fallo de alimentación. Si la

<span id="page-46-0"></span>**Pregunta 5: Cuando la máquina está nivelando, la boquilla se mueve hacia la izquierda,se puede nivelar normalmente. Cuando la boquilla se mueve hacia la derecha, se encuentra que la distancia entre la boquilla y el lecho caliente está muy lejos o muy cerca. Si el resorte se ajusta a la posición extrema, todavía no se puede nivelar.** ¿**Qué tengo que hacer?**

Si esto sucede, la viga del eje X generalmente está floja. En este momento, el zócalo hexagonal en el lado derecho de la máquina se puede ajustar con una llave para ajustar la tensión

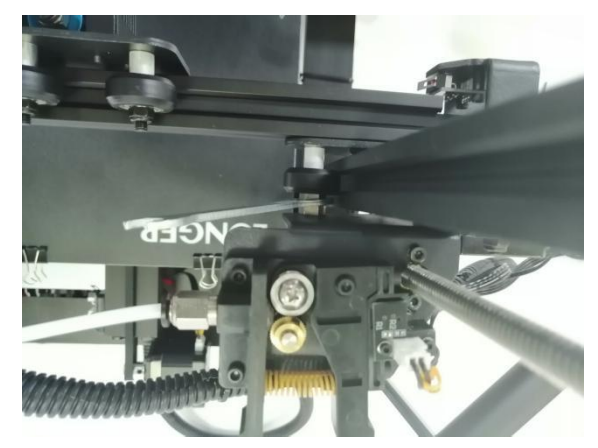

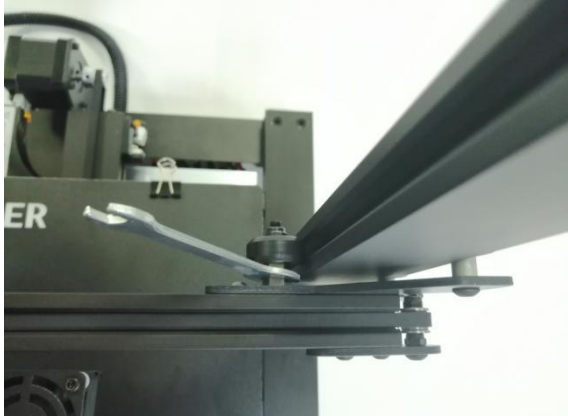

#### <span id="page-47-0"></span>Pregunta 6:

Después de que la máquina se calienta, el filamento se descarga normalmente. Sin embargo, cuando la impresión se realiza por primera vez, el rizado se produce en la plataforma. Después de imprimir varias capas, los filamentos salen de la plataforma. Que puedo hacer

1. Después de que el usuario obtiene la impresora 3D, si se encuentra que la nivelación está curvada en la primera capa de seda, se siente como si estuviera cayendo suavemente sobre la plataforma. Se puede juzgar que la nivelación no está ajustada y que la boquilla está demasiado alta desde la cama caliente. ,

2.

2. En este punto, debemos volver a nivelar, la calidad de la nivelación puede determinar en gran medida la tasa de éxito de la impresión de la pieza.

3. Además, para asegurar un buen contacto entre el modelo y la plataforma, podemos establecer el plano más grande del modelo boca abajo cuando se corta, y también se puede configurar en el software de corte para agregar Raft al modelo, que puede Hacer que el modelo se adhiera a la plataforma. Firma.